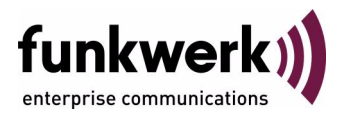

# **Benutzerhandbuch bintec R4100 / R4300 WAN Partner**

Copyright © 17. Juli 2006 Funkwerk Enterprise Communications GmbH Version 1.0

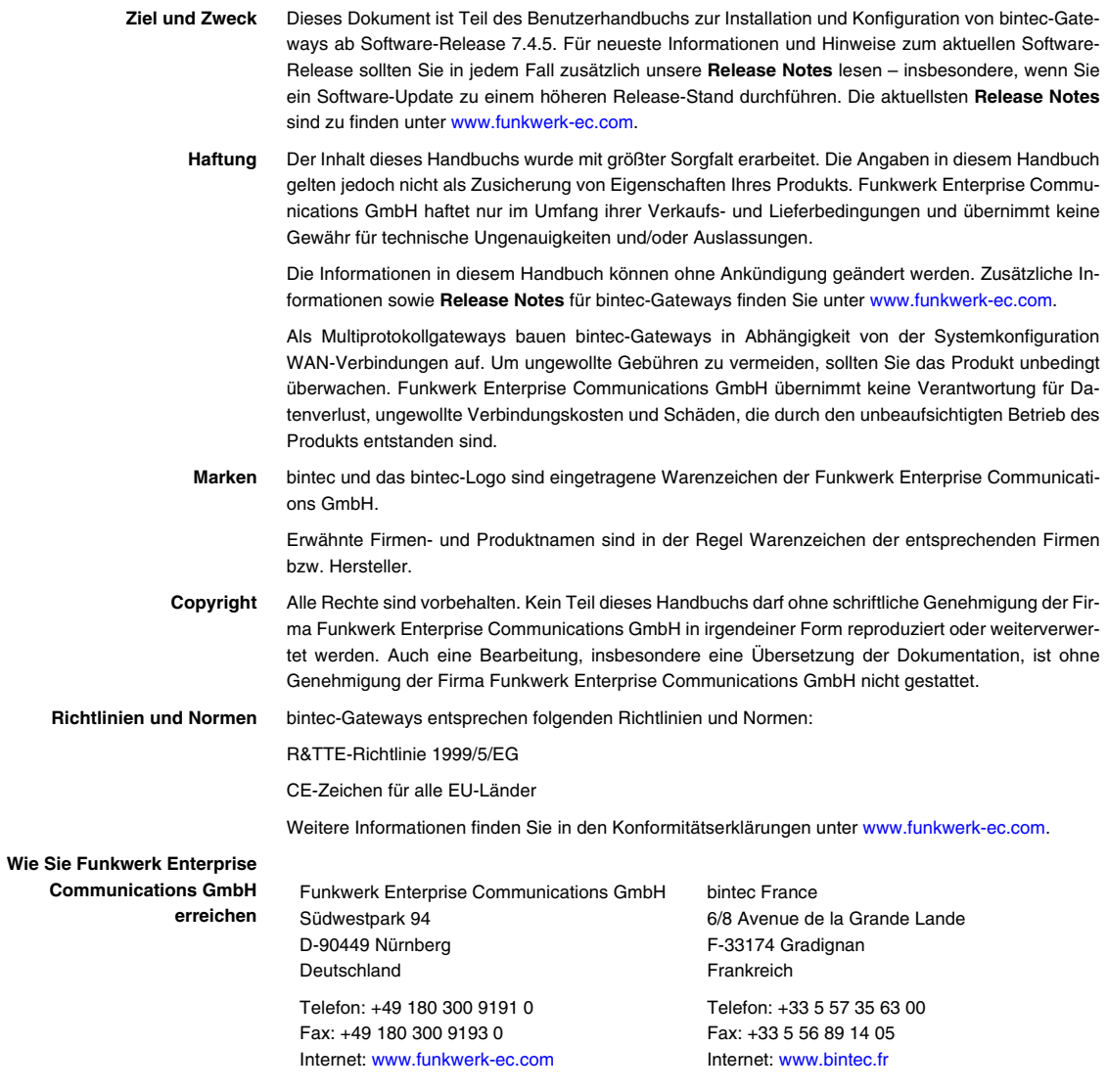

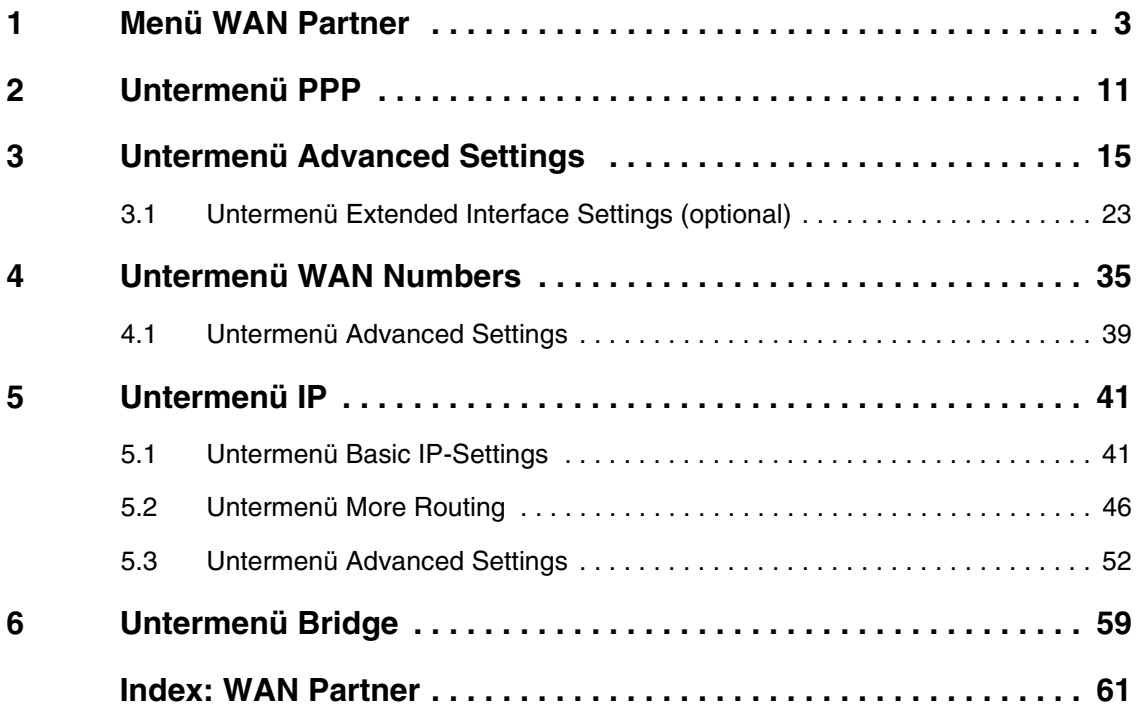

# <span id="page-4-0"></span>**1 Menü WAN Partner**

#### **Im Folgenden werden die Felder des Menüs** *WAN PARTNER* **beschrieben.**

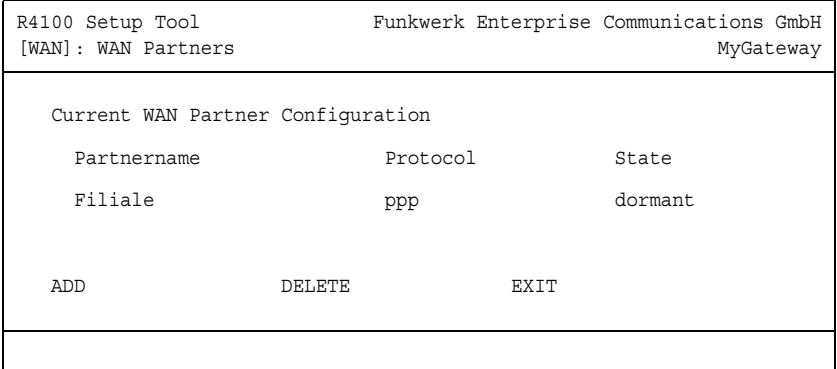

Um mit Ihrem Gateway Verbindungen zu Netzwerken oder Hosts außerhalb Ihres LANs herstellen zu können, müssen Sie die gewünschten Verbindungspartner als sogenannte WAN Partner auf Ihrem Gateway einrichten. Dies gilt sowohl für ausgehende Verbindungen (z.B. Ihr Gateway wählt sich bei einem WAN Partner ein), als auch für eingehende Verbindungen (z.B. ein WAN Partner wählt sich bei Ihrem Gateway ein) und Festverbindungen.

Wenn Sie z. B. einen Internetzugang herstellen wollen, müssen Sie Ihren Internet-Service-Provider (➤➤ **ISP**) als WAN Partner einrichten. Wenn Sie Ihr LAN mit einem entfernten LAN verbinden möchten, z. B. Ihr LAN (Firmenzentrale) und das LAN einer Filiale (Firmennetzanbindung), müssen Sie das entfernte LAN als WAN Partner einrichten.

Wenn Sie bei der Konfiguration der ISDN S0-Schnittstelle Ihres Gateways eine Festverbindung eingerichtet haben, wird im Menü *WAN PARTNER* bereits automatisch ein WAN Partner angelegt. Editieren Sie diesen Eintrag entsprechend Ihren Erfordernissen.

<span id="page-4-1"></span>Alle eingetragenen WAN Partner werden in einer Liste angezeigt, die den Partnernamen (*PARTNERNAME*), die verwendete Enkapsulierung (*PROTOCOL*) und den aktuellen Status (*STATE*) enthält. *PROTOCOL* kann die möglichen Werte von *ENCAPSULATION* in der Tabelle ["Mögliche Werte im Feld State" auf Seite 4](#page-5-0) annehmen.

**1**

Das Feld *STATE* kann folgende Werte annehmen:

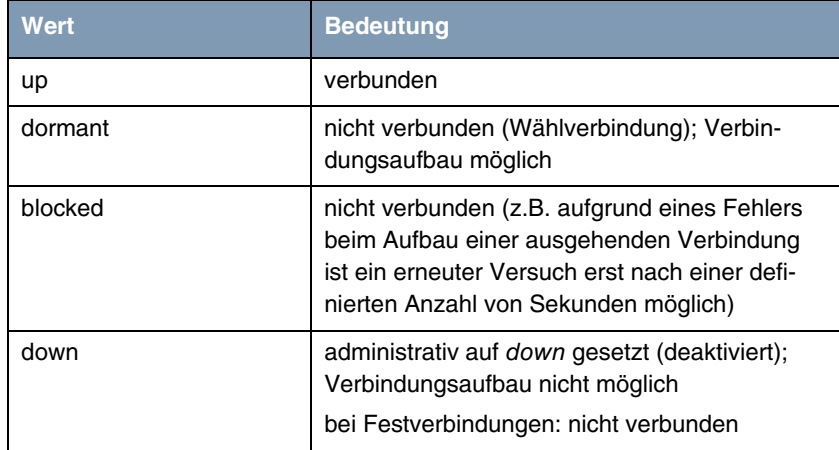

<span id="page-5-0"></span>Tabelle 1-1: Mögliche Werte im Feld *STATE*

Die Konfiguration der WAN Partner erfolgt im Menü *WAN PARTNER* ➜ *ADD/EDIT*:

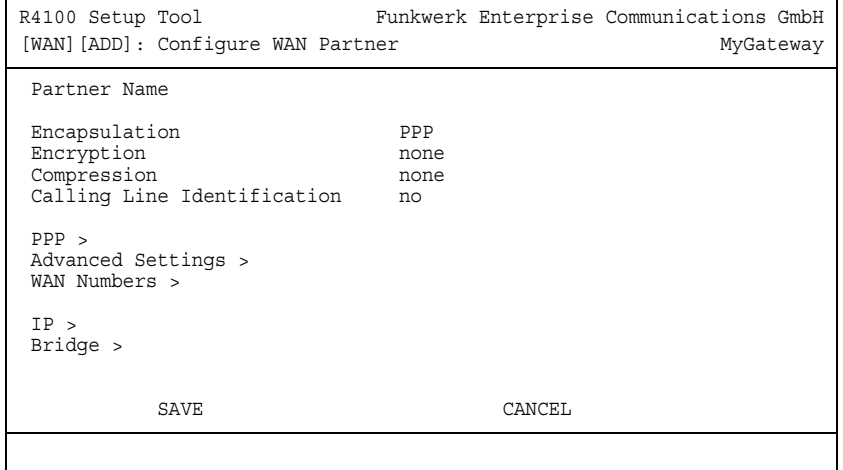

<span id="page-6-1"></span><span id="page-6-0"></span>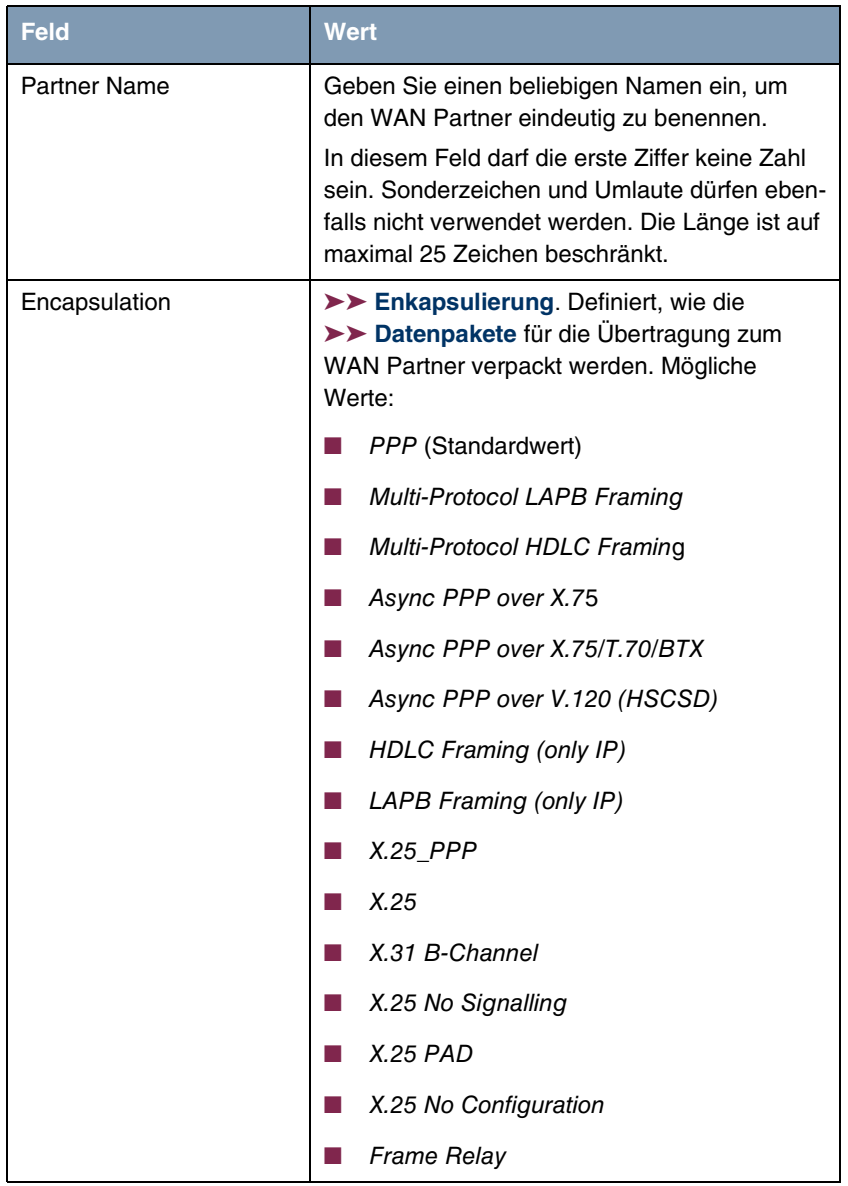

Das Menü *WAN PARTNER* ➜ *ADD/EDIT* besteht aus folgenden Feldern:

<span id="page-7-2"></span><span id="page-7-1"></span><span id="page-7-0"></span>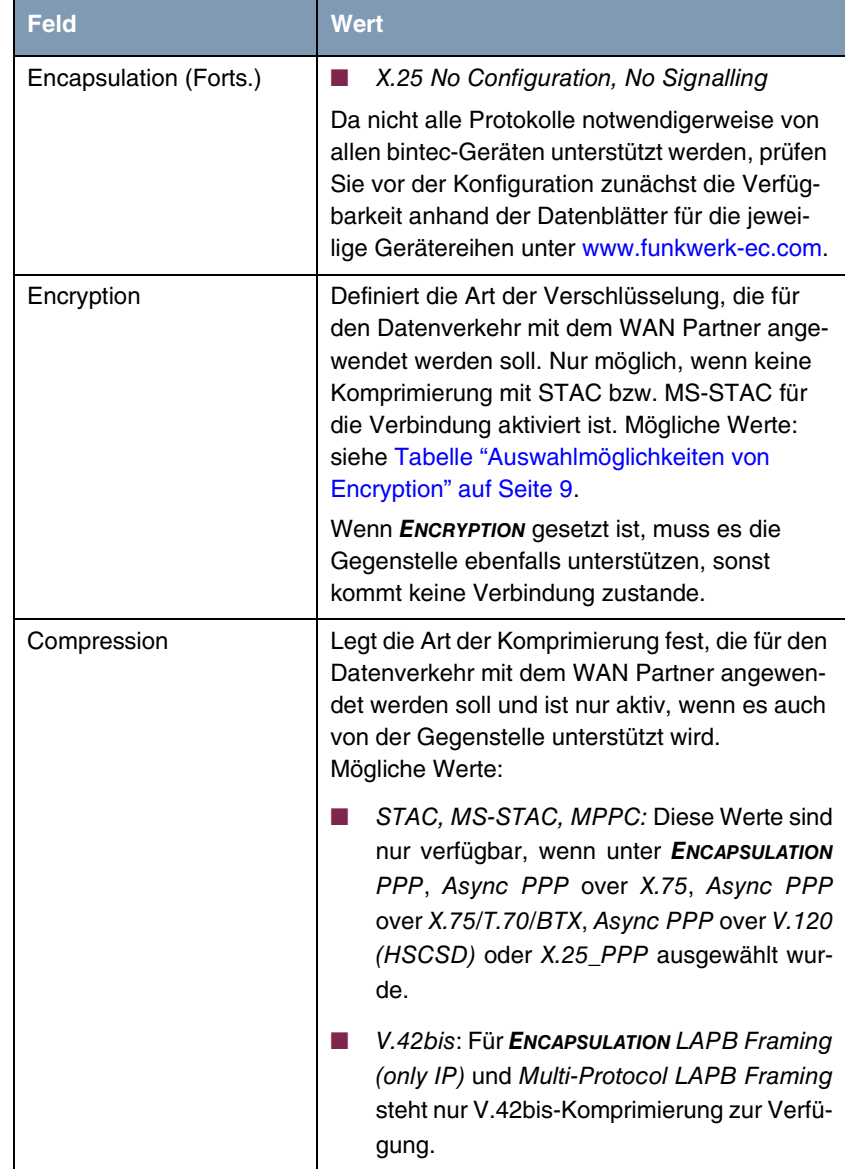

<span id="page-8-1"></span>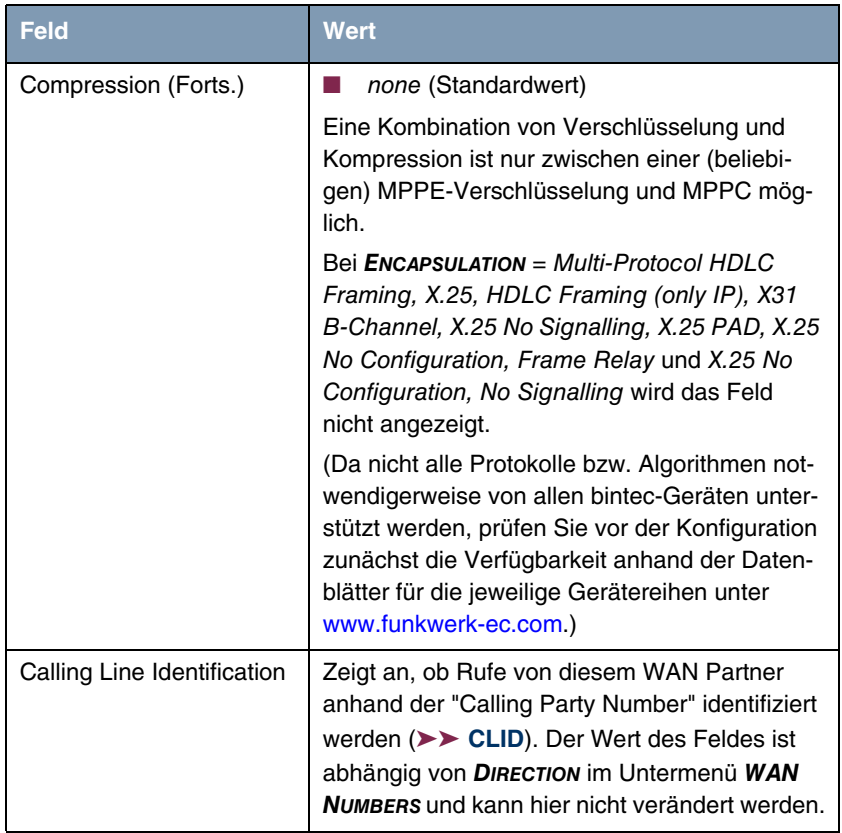

<span id="page-8-0"></span>Tabelle 1-2: Felder im Menü *WAN PARTNER*

### *ENCRYPTION* enthält folgende Auswahlmöglichkeiten:

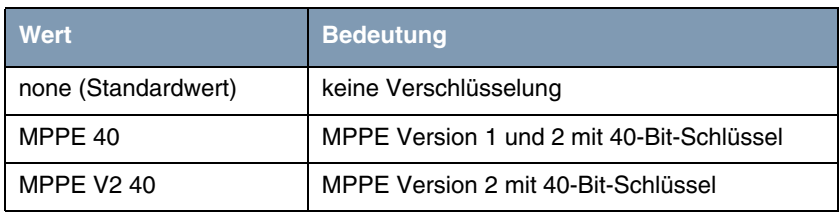

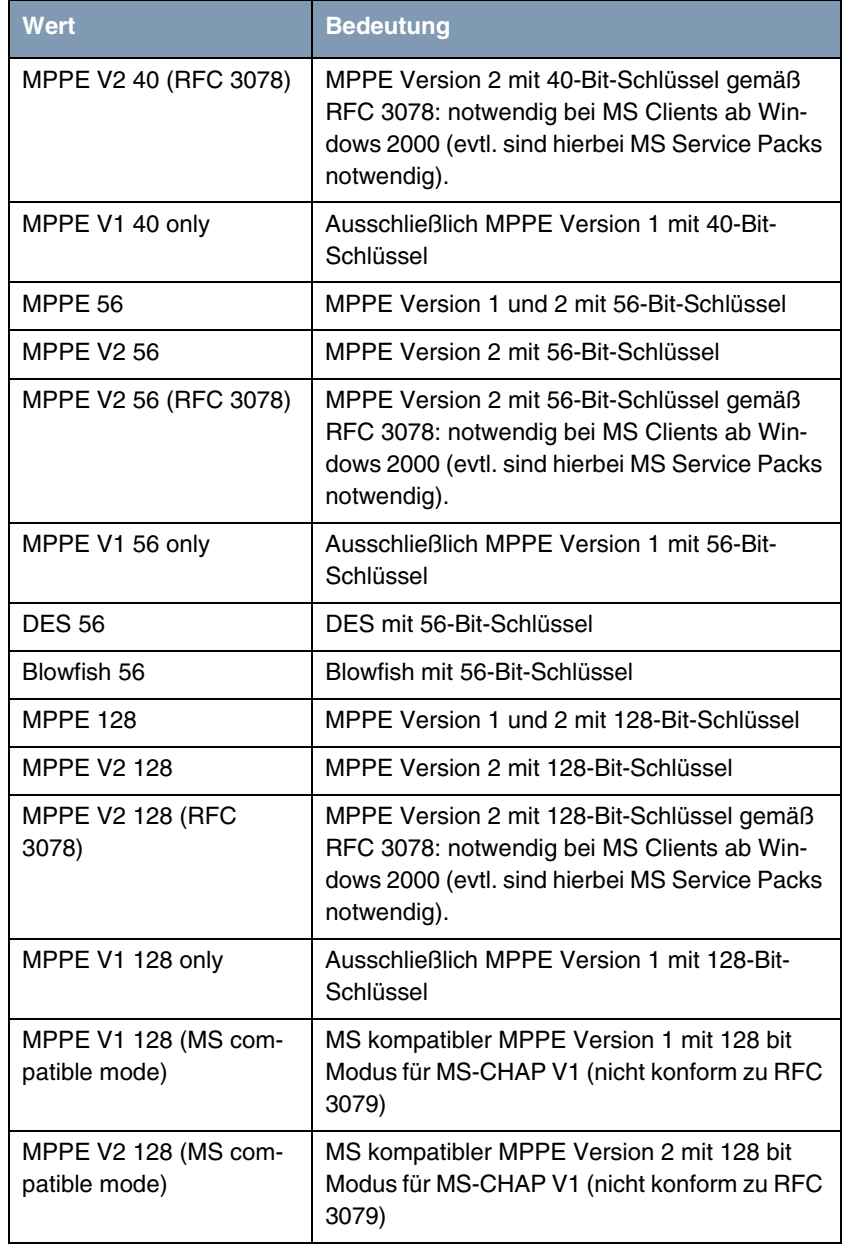

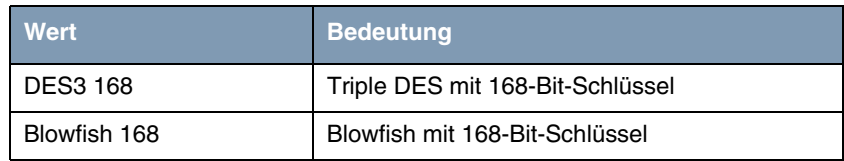

<span id="page-10-0"></span>Tabelle 1-3: Auswahlmöglichkeiten von *ENCRYPTION*

Diese Werte sind nur verfügbar, wenn unter *ENCAPSULATION* PPP, Async PPP over X.75, Async PPP over X.75/T.70/BTX, Async PPP over V.120 (HSCSD) oder X.25\_PPP ausgewählt wurde. (Da nicht alle Protokolle notwendigerweise von allen bintec-Geräten unterstützt werden, prüfen Sie vor der Konfiguration zunächst die Verfügbarkeit anhand der Datenblätter für die jeweilige Gerätereihen unter [www.funkwerk-ec.com](http://www.funkwerk-ec.com).)

Für alle anderen Werte von *ENCAPSULATION* wird das Feld *ENCRYPTION* nicht angezeigt.

# <span id="page-12-2"></span><span id="page-12-0"></span>**2 Untermenü PPP**

#### **Im Folgenden wird das Untermenü** *PPP* **beschrieben.**

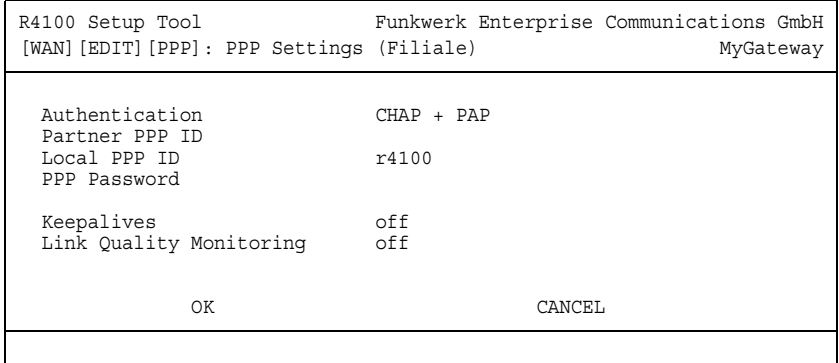

Das Menü *WAN PARTNER* ➜ *PPP* enthält spezifische ➤➤ **PPP**-Einstellungen, z. B. *AUTHENTICATION*, die sich nur auf den zu konfigurierenden WAN Partner beziehen.

Die hier konfigurierte Variable *AUTHENTICATION* wird nur bei ausgehenden Rufen und bei eingehenden Rufen, die per CLID erkannt wurden, angewendet.

Bei eingehenden Rufen ohne CLID wird die Variable *AUTHENTICATION* aus dem *PPP* Hauptmenü verwendet.

Das Untermenü *PPP* besteht aus folgenden Feldern:

<span id="page-12-5"></span><span id="page-12-4"></span><span id="page-12-3"></span><span id="page-12-1"></span>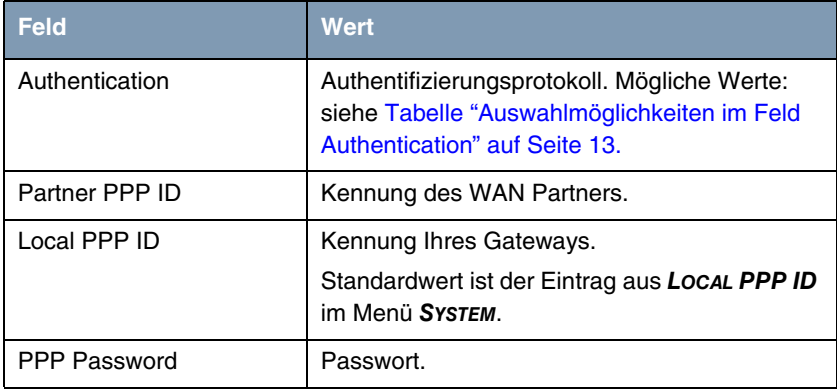

<span id="page-13-0"></span>

| Feld                    | <b>Wert</b>                                                                                                    |
|-------------------------|----------------------------------------------------------------------------------------------------|
| Keepalives              | Einstellung der Funktion PPP-Keepalive zur<br>Uberprüfung der Erreichbarkeit der PPP-<br>Gegenstelle. Mögliche Werte:                                                                                                    |
|                         | off (Standardwert für Wählverbindung)- de-<br>aktiviert Keepalive.                                                                                                    |
|                         | on (Standardwert für Festverbindung) - Ak-<br>tiviert Keepalive.                                                                                                    |
|                         | Bei der PPP-Keepalive-Funktion wird alle drei<br>Sekunden ein Paket zur Gegenstelle geschickt.<br>Wenn das Paket fünf mal unbeantwortet bleibt,<br>wird das Interface normalerweise bei Festver-<br>bindungen auf <i>down</i> , bei dialup-Verbindungen<br>auf dormant gesetzt. |
| Link Quality Monitoring | Aktiviert PPP Link Quality Monitoring nach RFC<br>1989. Mögliche Werte:                                                                                                    |
|                         | off (Standardwert)                                                                                                    |
|                         | оn                                                                                                    |
|                         | Nur notwendig in Ausnahmefällen, z.B. mit<br>Nokia Communicator.                                                                                                    |

<span id="page-13-1"></span>Tabelle 2-1: Felder im Untermenü *PPP*

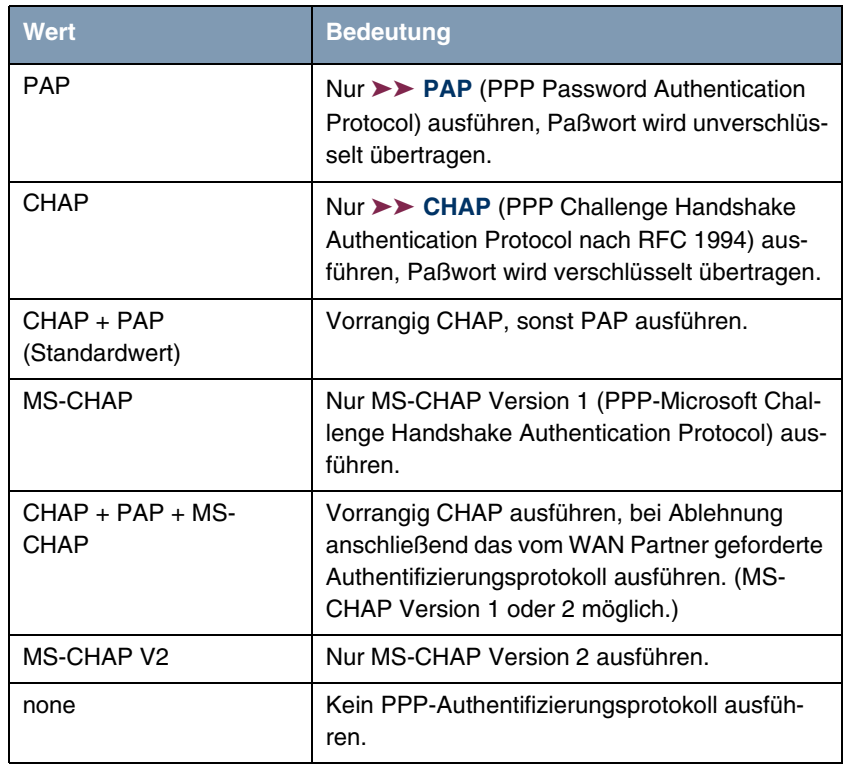

Das Feld *AUTHENTICATION* enthält folgende Auswahlmöglichkeiten:

<span id="page-14-0"></span>Tabelle 2-2: Auswahlmöglichkeiten im Feld *AUTHENTICATION*

# <span id="page-16-0"></span>**3 Untermenü Advanced Settings**

**Im Folgenden werden die Felder des Untermenüs** *ADVANCED SETTINGS* **beschrieben.**

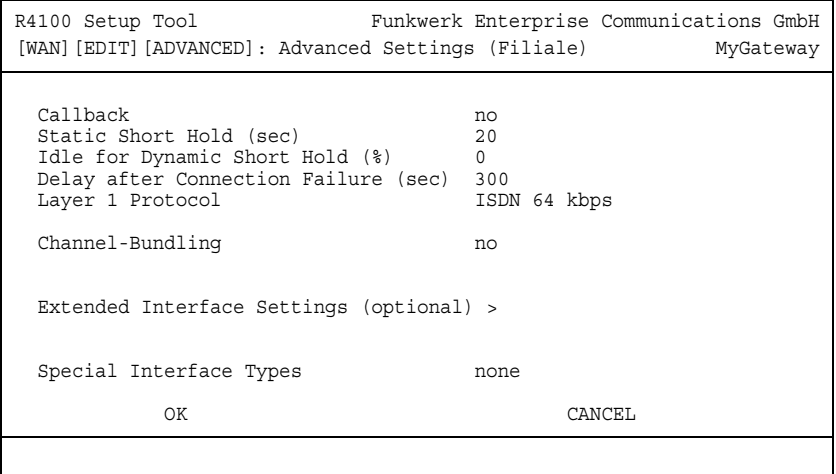

Spezielle Funktionen für ➤➤ **WAN Partner** ermöglichen, die Eigenschaften für Verbindungen zu WAN Partnern individuell festzulegen und werden im Menü *WAN PARTNER* ➜ *ADVANCED SETTINGS* konfiguriert.

<span id="page-16-1"></span>**Callback** Um zusätzliche Sicherheit bezüglich des Verbindungspartners zu erlangen oder die Kosten von Verbindungen eindeutig verteilen zu können, kann für jeden WAN Partner der Callback-Mechanismus verwendet werden. Damit kommt eine Verbindung erst durch einen Rückruf zustande, nachdem der Anrufende eindeutig identifiziert wurde. Das Gateway kann sowohl einen eingehenden Ruf mit einem Rückruf beantworten, also auch von einem WAN Partner einen Rückruf anfordern.

> Die Identifizierung kann aufgrund der Calling Party Number oder aufgrund der PAP/CHAP/MS-CHAP-Authentifizierung erfolgen. Im ersten Fall erfolgt die Identifikation ohne Rufannahme, da die Calling Party Number über den ISDN-D-Kanal übermittelt wird, im zweiten Fall mit Rufannahme.

### <span id="page-16-2"></span>**Short Hold festlegen** ➤➤ **Short Hold** wird festgelegt, um die Verbindung bei Nichtbenutzen, d.h. wenn keine Nutzdaten mehr gesendet werden, automatisch zu trennen und so-

mit Gebühren zu sparen. Mit statischem bzw. dynamischem Short Hold legen Sie fest, nach welchem Inaktivitätsintervall (Idle Timer) das Gateway die Verbindung abbauen soll.

#### **Statisch**

Mit statischem Short Hold legen Sie genau fest, wieviel Zeit zwischen Senden des letzten ➤➤ Nutz-**Datenpakets** und Abbau der Verbindung vergehen soll. Sie geben einen festen Zeitraum in Sekunden ein.

### **Dynamisch (nur bei ISDN)**

Mit dynamischem Short Hold definieren Sie keinen festen Zeitraum, sondern berücksichtigen die Länge der ISDN-Gebührenintervalle. Der dynamische Short Hold orientiert sich dabei am AOCD ("advice of charge during the call", Übermittlung der Gebühreninformationen während der Verbindung), der abhängig von Tageszeit, Wochenende/Wochentag ist.

Bei Festlegung des dynamischen Short Holds geben Sie an, wieviel Prozent eines Gebührenintervalls seit dem zuletzt gesendeten Nutzdatenpaket erreicht werden dürfen, bis die Verbindung abgebrochen werden kann. Allerdings wird die Verbindung erst kurz vor dem nächsten erwarteten Gebührenintervall abgebrochen. Wenn Sie z. B. 50% eingeben, dann entspricht *IDLE FOR DYNAMIC SHORT HOLD* 60 Sekunden, wenn das vorhergehende Gebührenintervall 120 Sekunden lang war und 300 Sekunden, wenn das vorhergehende Gebührenintervall 600 Sekunden lang war. Verwenden Sie aus Sicherheitsgründen *IDLE FOR DYNAMIC SHORT HOLD* nur in Verbindung mit *STATIC SHORT HOLD*.

- <span id="page-17-2"></span><span id="page-17-1"></span><span id="page-17-0"></span>**Delay after Connection Failure** Mit dieser Funktion richten Sie eine Wartezeit für ausgehende Verbindungsversuche ein, nachdem ein Verbindungsversuch durch das Gateway fehlgeschlagen ist.
	- **Layer 1 Protocol** Sie können das Layer 1 Protocol für ausgehende Verbindungen zum WAN Partner definieren.
	- **Channel-Bundling** Das Gateway unterstützt dynamische und statische ➤➤ **Kanalbündelung** für Wählverbindungen. Bei Aufbau einer Verbindung wird zunächst nur ein B-Kanal geöffnet.

### **Dynamisch**

Dynamische Kanalbündelung bedeutet, daß das Gateway bei Bedarf, also bei großen Datenraten, weitere ➤➤ **ISDN**-B-Kanäle für Verbindungen mit dem WAN Partner zuschaltet, um den Durchsatz zu erhöhen. Sinkt das Datenaufkommen, werden die zusätzlichen ➤➤ **B-Kanäle** wieder geschlossen.

### **Statisch**

Bei statischer Kanalbündelung legen Sie im Voraus fest, wie viele B-Kanäle das Gateway für Verbindungen mit dem WAN Partner nutzen soll, unabhängig von der übertragenen Datenrate.

<span id="page-18-2"></span><span id="page-18-1"></span><span id="page-18-0"></span>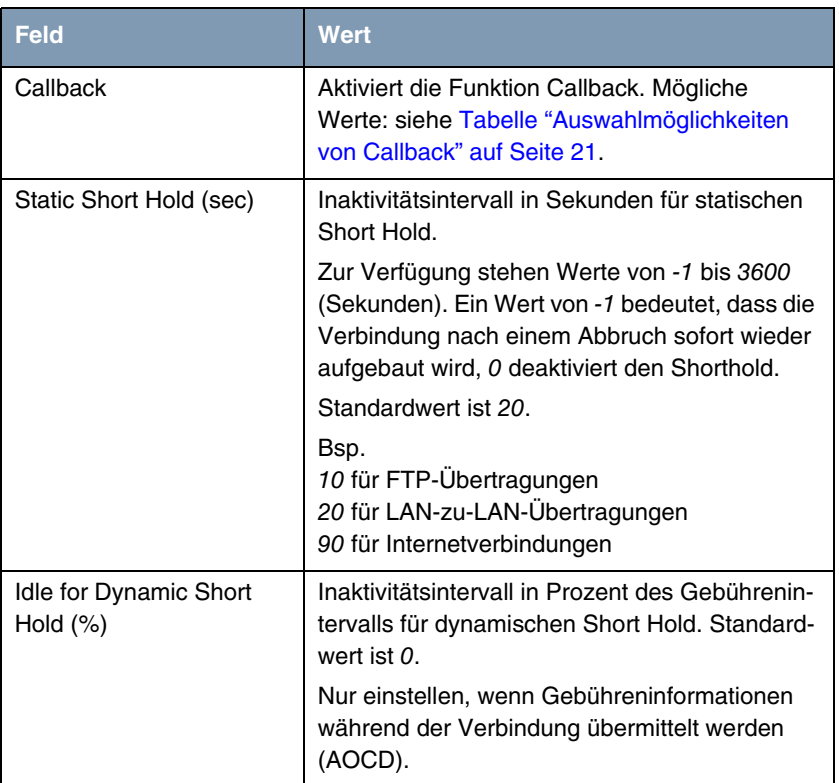

Das Menü *ADVANCED SETTINGS* besteht aus folgenden Feldern:

<span id="page-19-2"></span><span id="page-19-1"></span><span id="page-19-0"></span>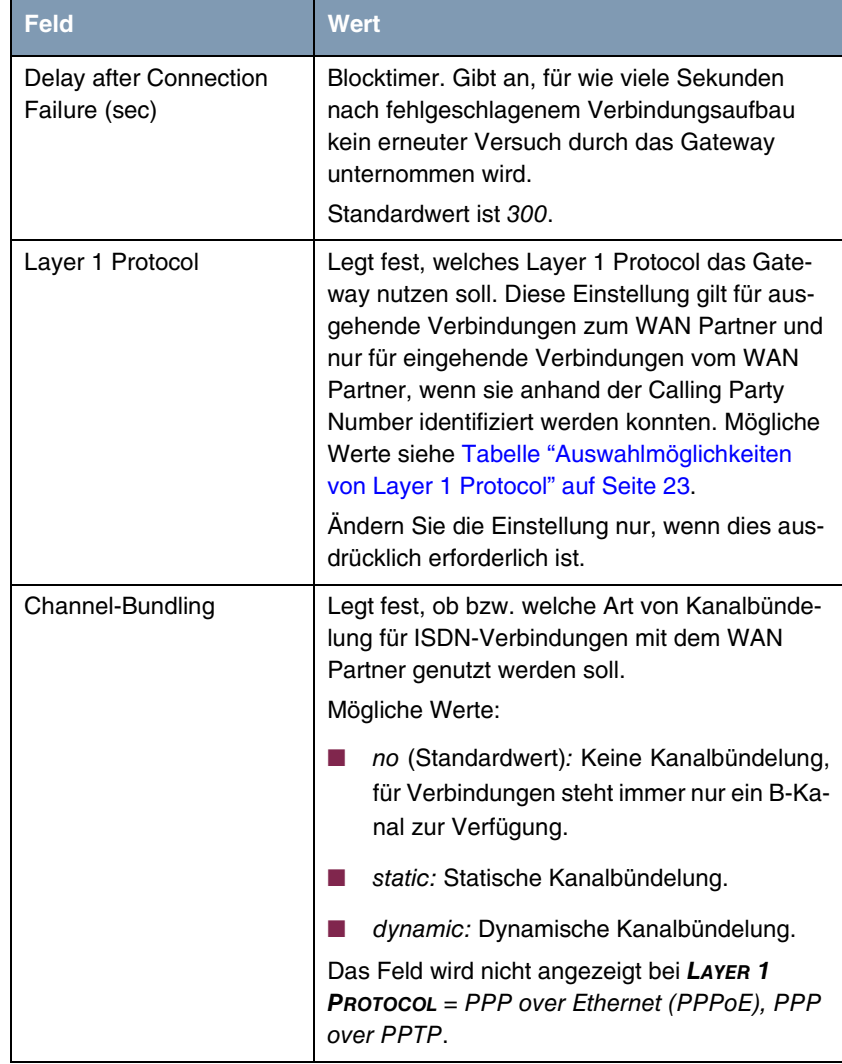

<span id="page-20-2"></span><span id="page-20-1"></span>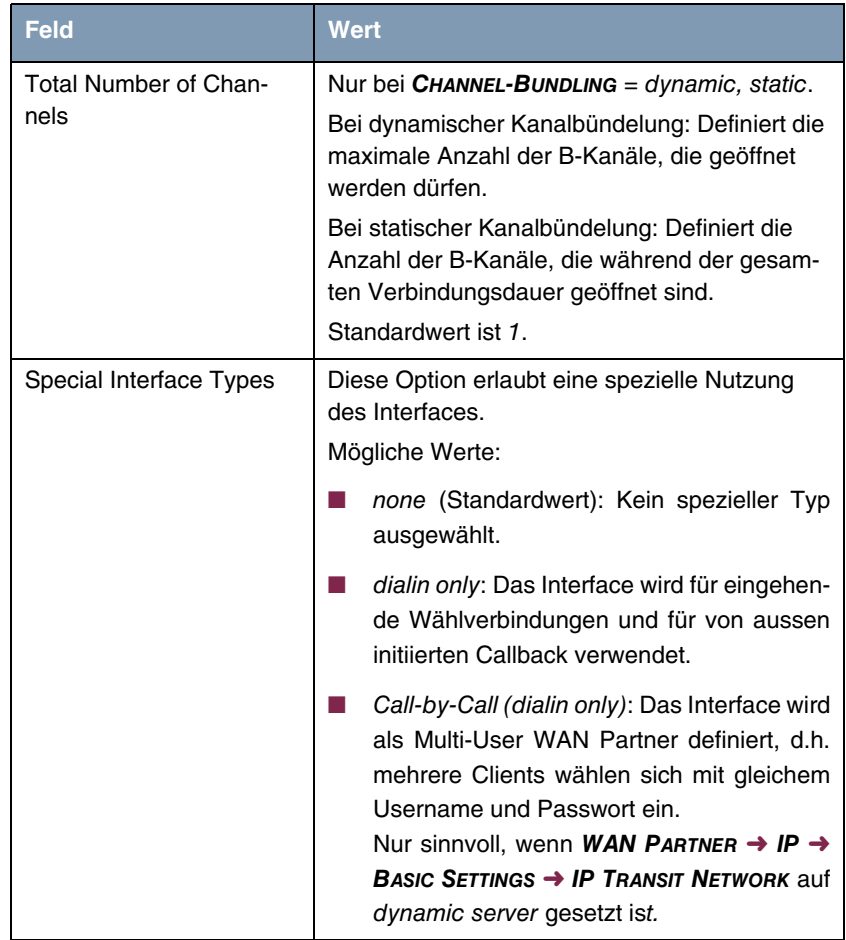

Tabelle 3-1: Felder im Menü *ADVANCED SETTINGS*

<span id="page-20-0"></span>*CALLBACK* enthält folgende Auswahlmöglichkeiten:

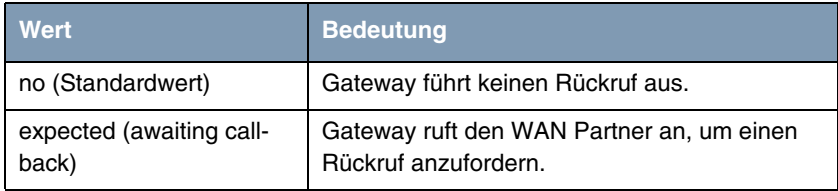

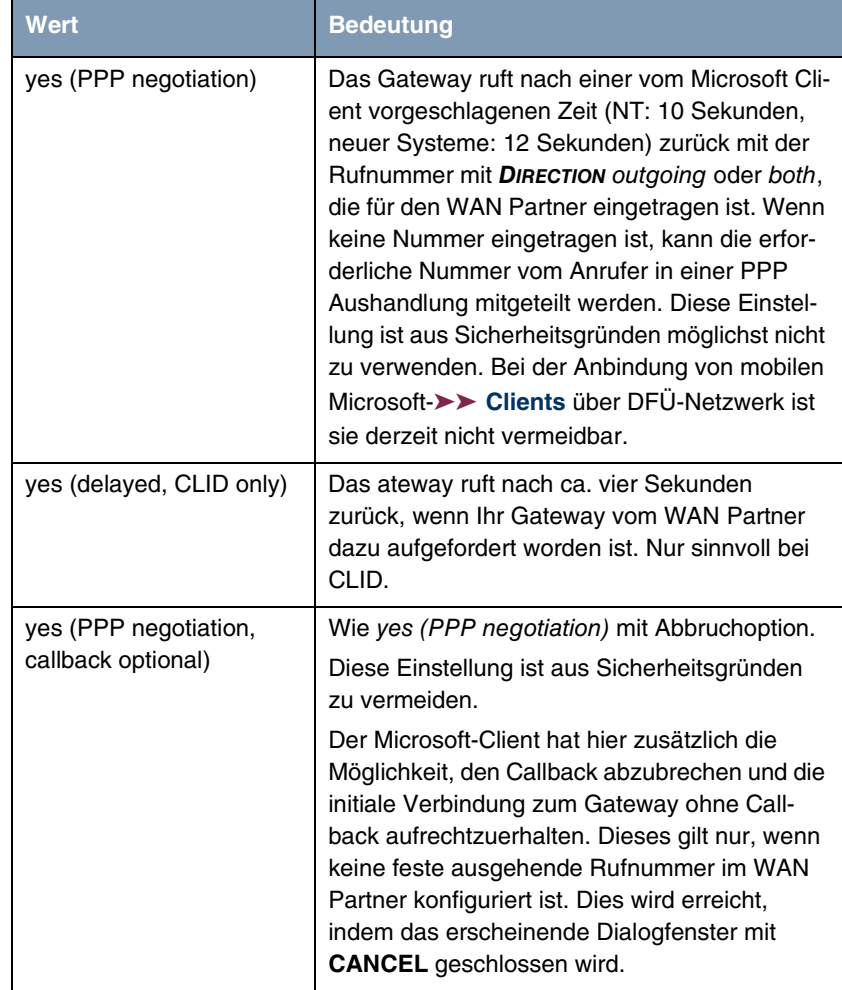

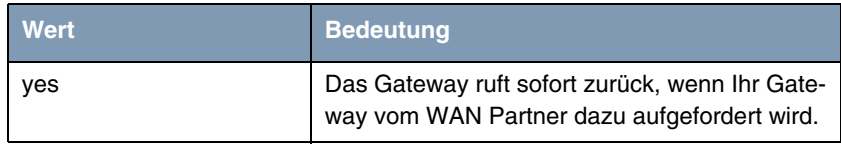

<span id="page-22-0"></span>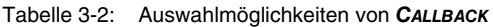

<span id="page-22-1"></span>*LAYER 1 PROTOCOL* enthält folgende Auswahlmöglichkeiten (da nicht alle Protokolle notwendigerweise von allen bintec-Geräten unterstützt werden, prüfen Sie vor der Konfiguration zunächst die Verfügbarkeit anhand der Datenblätter für die jeweilige Gerätereihen unter [www.funkwerk-ec.com](http://www.funkwerk-ec.com).):

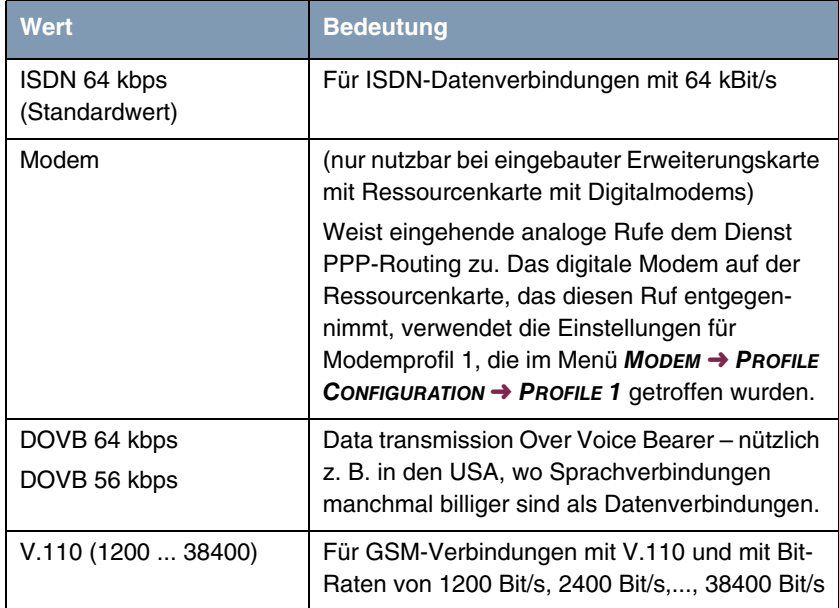

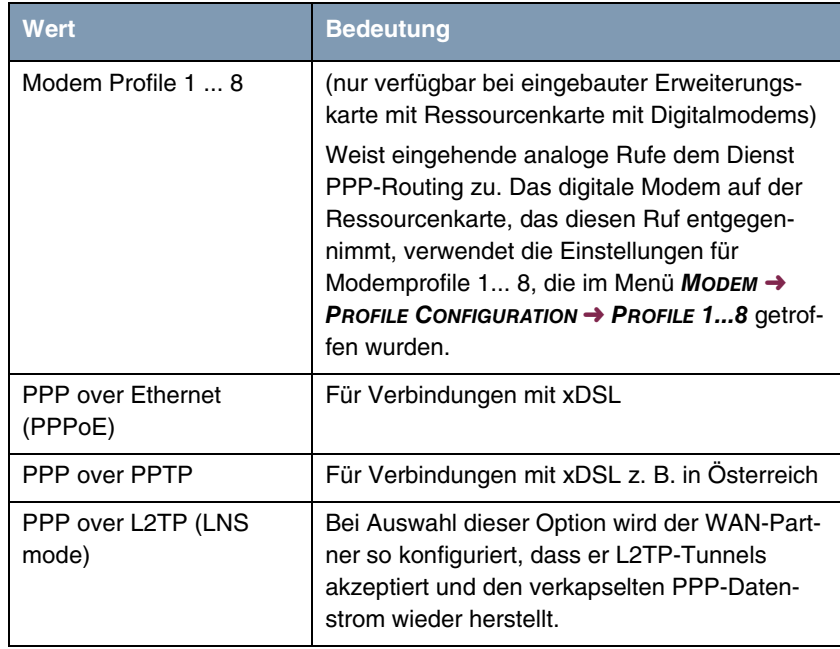

| Wert                        | <b>Bedeutung</b>                                                                                                    |
|-----------------------------|----------------------------------------------------------------------------------------------------|
| PPP over L2TP (LAC<br>mode) | Bei Auswahl dieser Option wird der WAN-Part-<br>ner so konfiguriert, dass er einen PPP-Daten-<br>strom in L2TP verkapselt und einen L2TP-<br>Tunnel zu einem entfernten LNS einrichtet.                                                                                                    |
| PPP over ATM (PPPoA)        | Bei Auswahl dieser Option wird der WAN-Part-<br>ner so konfiguriert, dass er einen PPP-Daten-<br>strom direkt über ein ATM-Netzwerk<br>transportiert (RFC 2364).                                                                                                    |
| <b>GPRS over GSM</b>        | Wird am AUXILIARY Port ein GPRS-fähiges<br>Modem angeschlossen (derzeit nur Siemens<br>TC35i unterstützt), so kann eine Backup-Ver-<br>bindung über GPRS für ausgehende Verbin-<br>dungen erfolgen. Hierfür muss im Profil des<br>Modems (siehe Menü AUXILIARY → PROFILE X)<br>ein Access Point Name (APN, Zugangspunkt<br>bei GPRS) konfiguriert werden. |
|                             | Unter WAN PARTNER $\rightarrow$ PPP $\rightarrow$ Local PPP ID<br>und PPP PASSWORD sind die Zugangsinforma-<br>tionen des GPRS Providers einzutragen.                                                                                                    |

<span id="page-24-1"></span>Tabelle 3-3: Auswahlmöglichkeiten von *LAYER 1 PROTOCOL*

## <span id="page-24-2"></span><span id="page-24-0"></span>**3.1 Untermenü Extended Interface Settings (optional)**

**Im Folgenden werden die Felder des Untermenüs** *EXTENDED INTERFACE SETTINGS* **beschrieben.**

```
R4100 Setup Tool Funkwerk Enterprise Communications GmbH
[WAN][EDIT][ADVANCED][EXTIF]: Extended Interface MyGateway
                        Settings (Filiale)
Optional Extended Interface Settings not configured yet!
Mode Bandwidth On Demand Enabled
Line Utilization Weighting equal
Line Utilization Sample (sec) 5<br>Gear Up Threshold 90
Gear Up Threshold
Gear Down Threshold 80
Maximum Number of Dialup Channels 1
Encryption Key Negotiation static
    TX Key
    RX Key
SAVE CANCEL
```
In dem Untermenü *WAN PARTNER* ➜ *ADVANCED SETTINGS* ➜ *EXTENDED INTERFACE SETTINGS* werden, wenn *CHANNEL BUNDLING* auf dynamic gesetzt wurde, Einstellmöglichkeiten zur Funktion Bandwidth On Demand (=BOD) angezeigt. Wenn BOD im Feld *MODE* aktiviert wird, werden weitere Optionen sichtbar (siehe Abbildung).

**Channel-Bundling** Die Funktion Channel-Bundling kann nur für ISDN-Verbindungen oder Festverbindungen in Verbindung mit ISDN für Bandbreitenerhöhung bzw. als Backup angewendet werden.

> Falls auf der Gegenstelle Geräte anderer Fabrikate verwendet werden, stellen Sie sicher, dass diese dynamische Kanalbündelung bzw. BACP/BAP auch für Festverbindungen in Verbindung mit ISDN für Bandbreitenerhöhung bzw. als Backup unterstützen.

**Optionen für PPPoE-Verbindungen** Um mehrere PPPoE-Verindungen über verschiedene Ethernet Interfaces aufzubauen, geben Sie in den jeweiligen WAN Partnern mit *ADVANCED SETTINGS* ➜ *LAYER 1 PROTOCOL* = PPP over Ethernet (PPPoE) im Untermenü *EXTENDED INTERFACE SETTINGS(OPTIONAL)* das *PPPOE ETHERNET INTERFACE* an, das zugeordnet werden soll, und gegebenenfalls den *PPPOE SERVICE NAME*.

<span id="page-26-1"></span><span id="page-26-0"></span>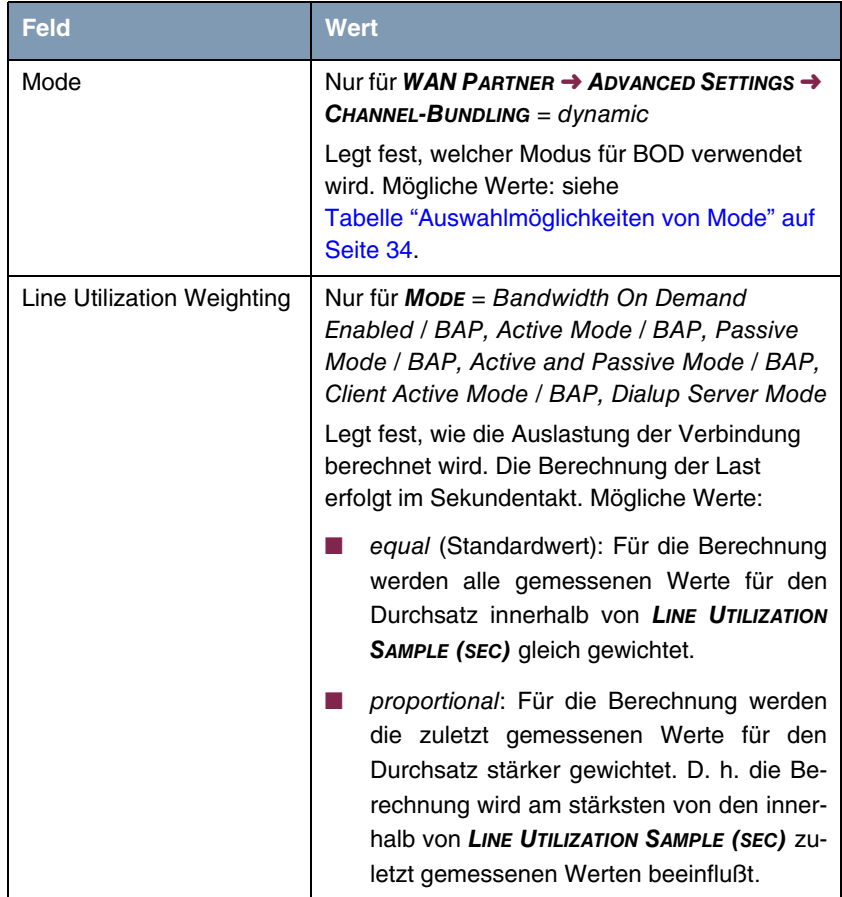

Das Menü *EXTENDED INTERFACE SETTINGS* besteht aus folgenden Feldern:

<span id="page-27-2"></span><span id="page-27-1"></span><span id="page-27-0"></span>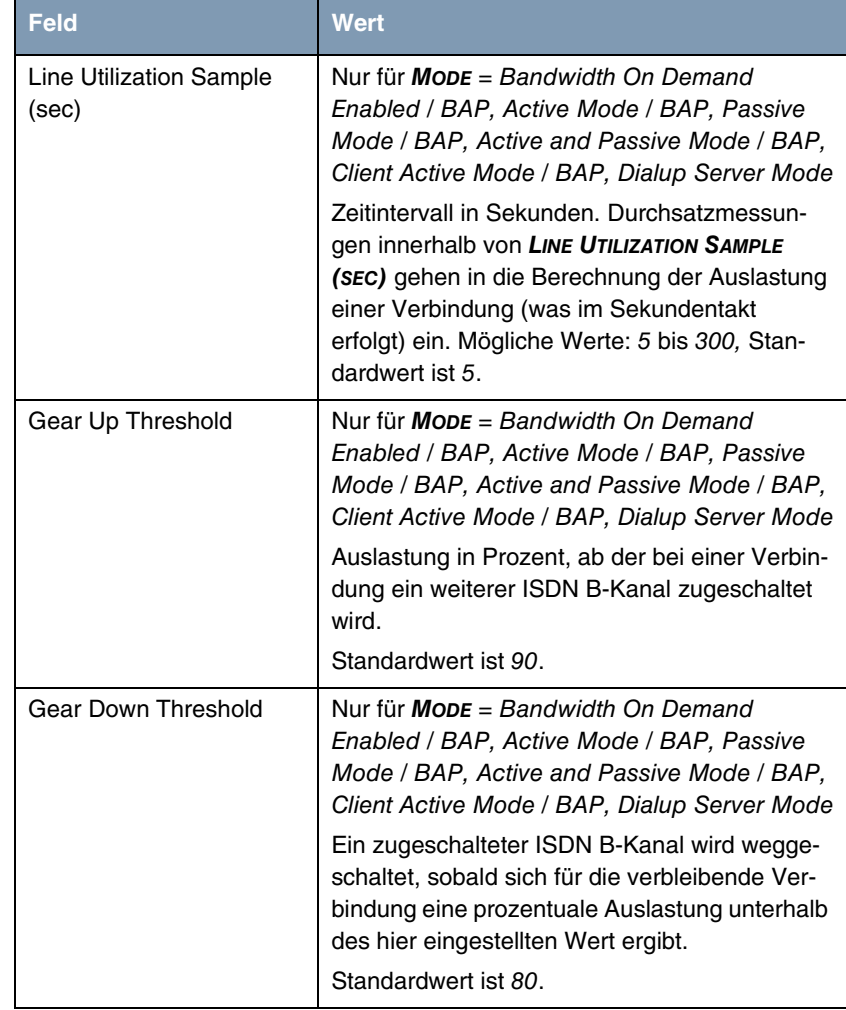

<span id="page-28-1"></span><span id="page-28-0"></span>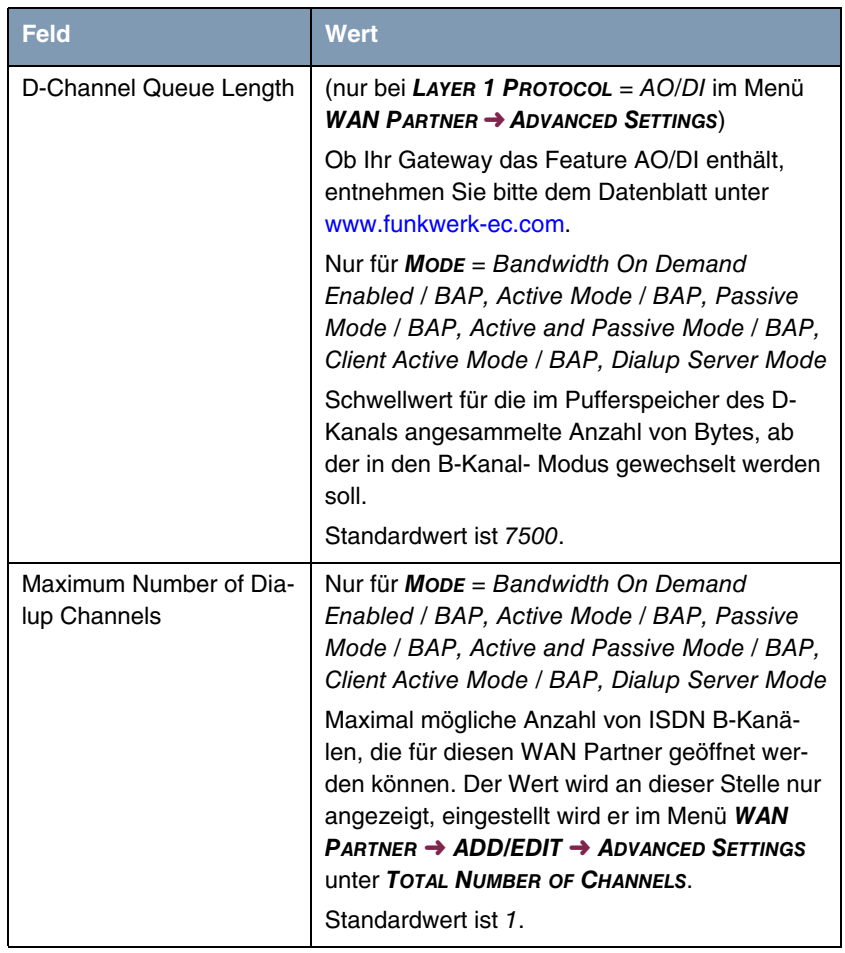

<span id="page-29-4"></span><span id="page-29-0"></span>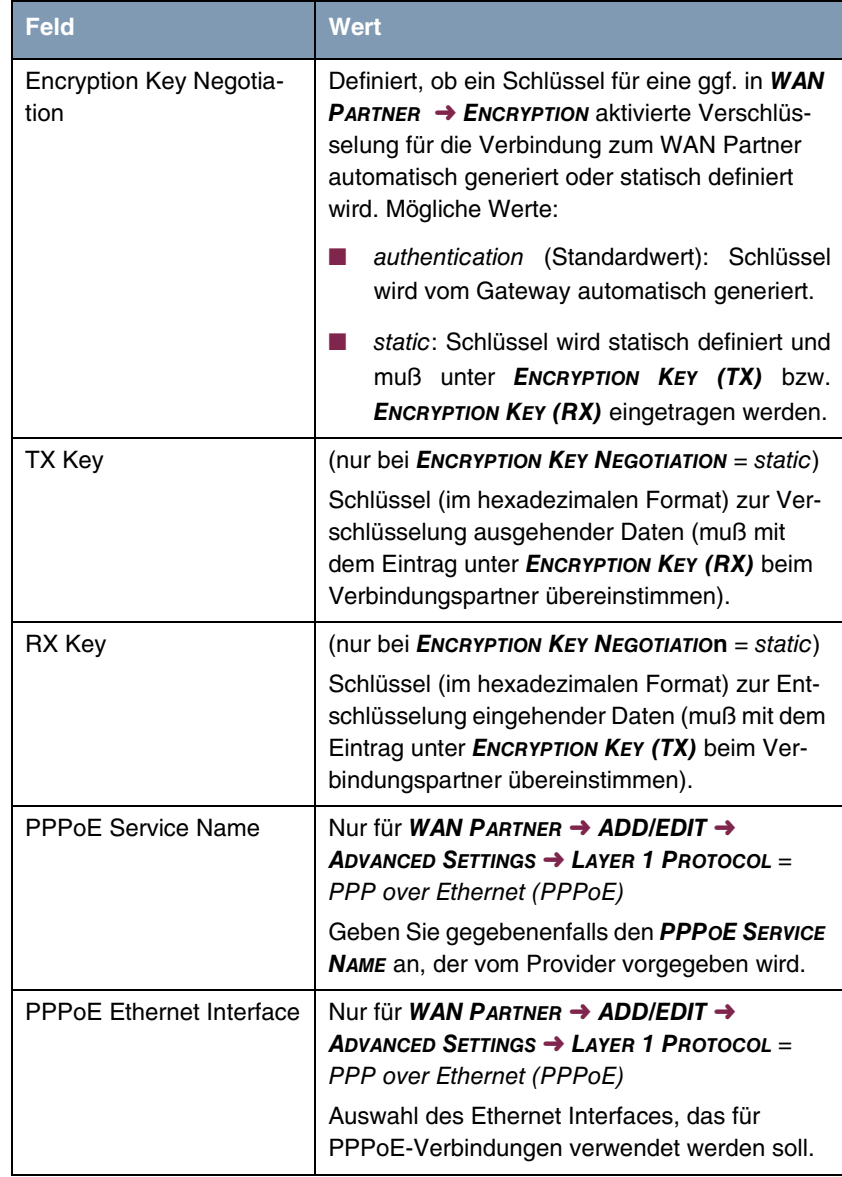

<span id="page-29-3"></span><span id="page-29-2"></span><span id="page-29-1"></span>Tabelle 3-4: Felder im Untermenü *EXTENDED INTERFACE SETTINGS*

<span id="page-30-0"></span>*MODE* besteht aus folgenden Auswahlmöglichkeiten:

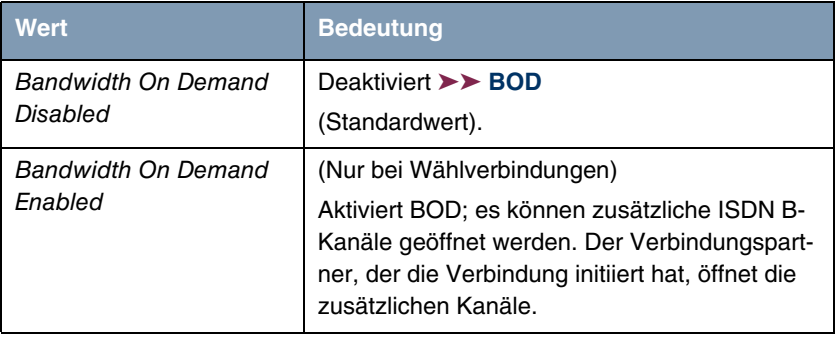

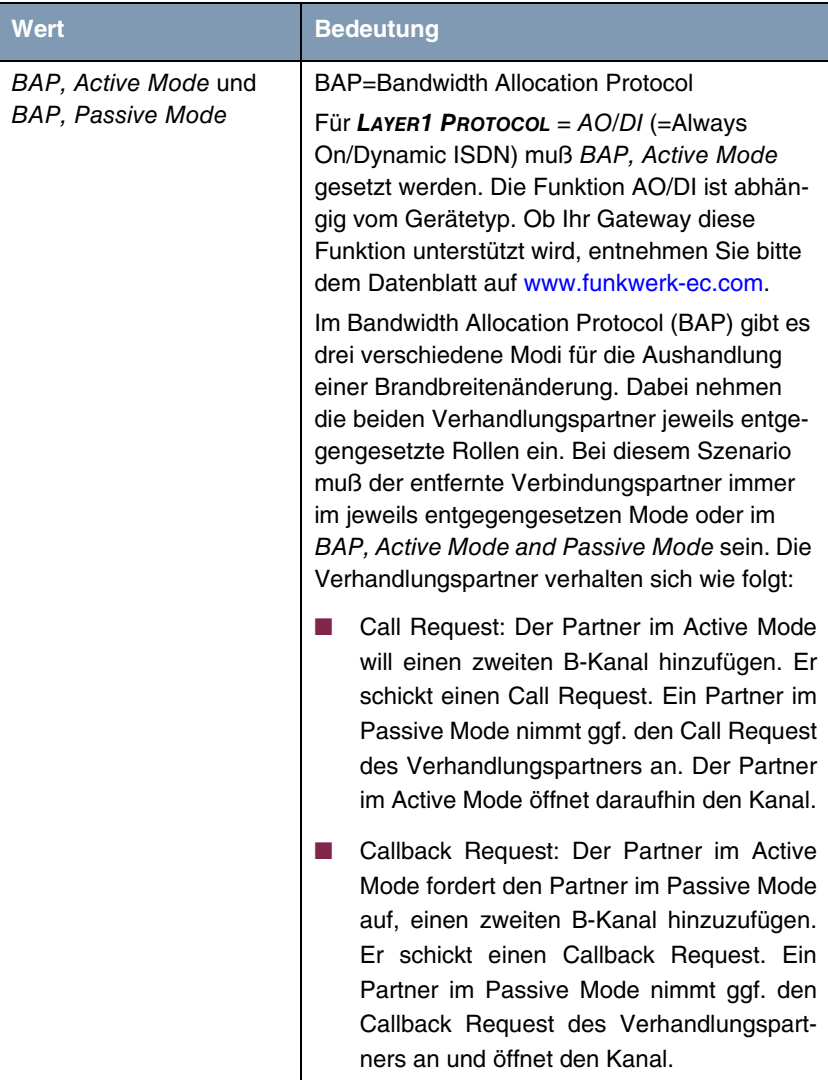

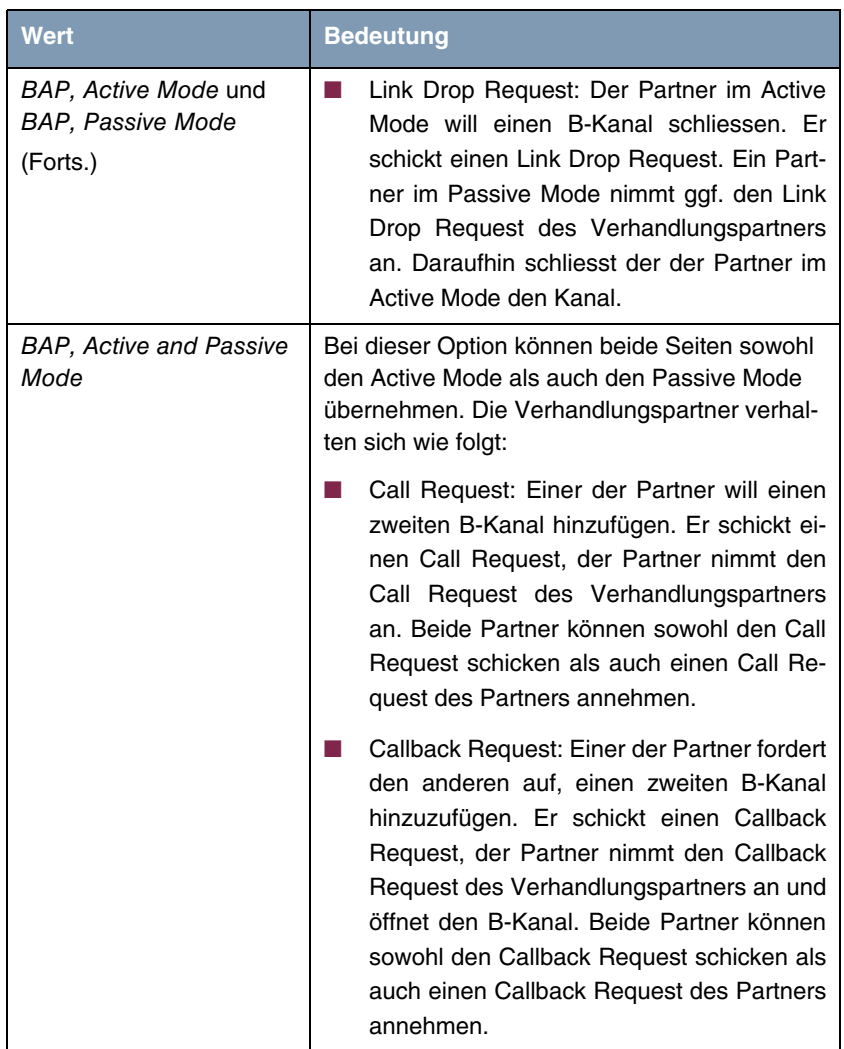

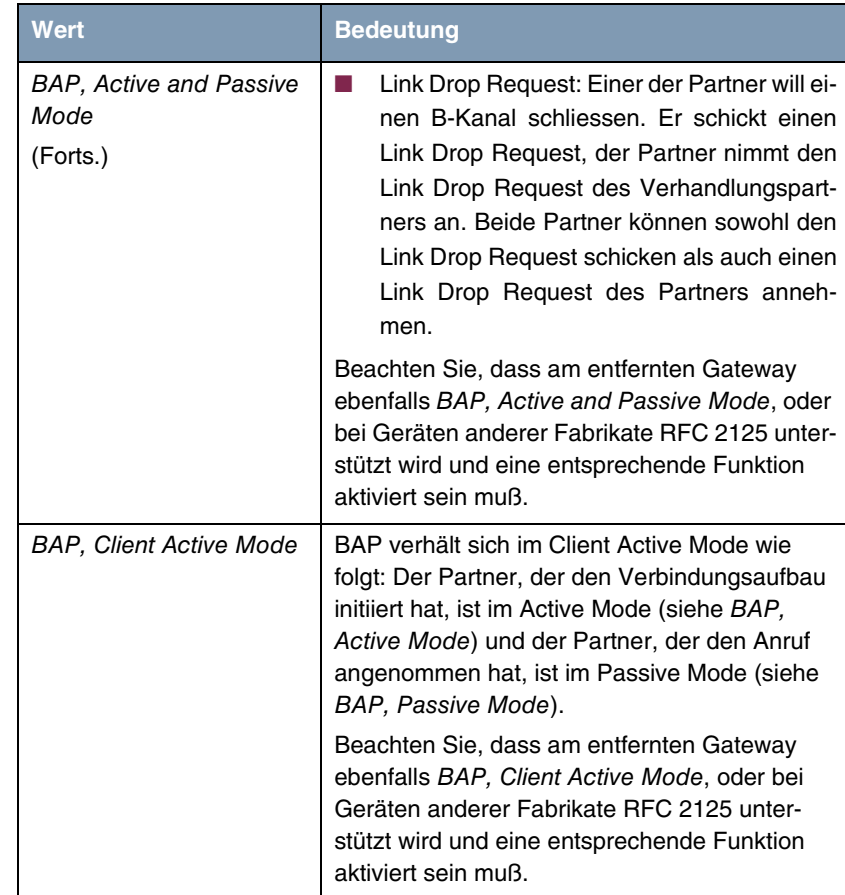

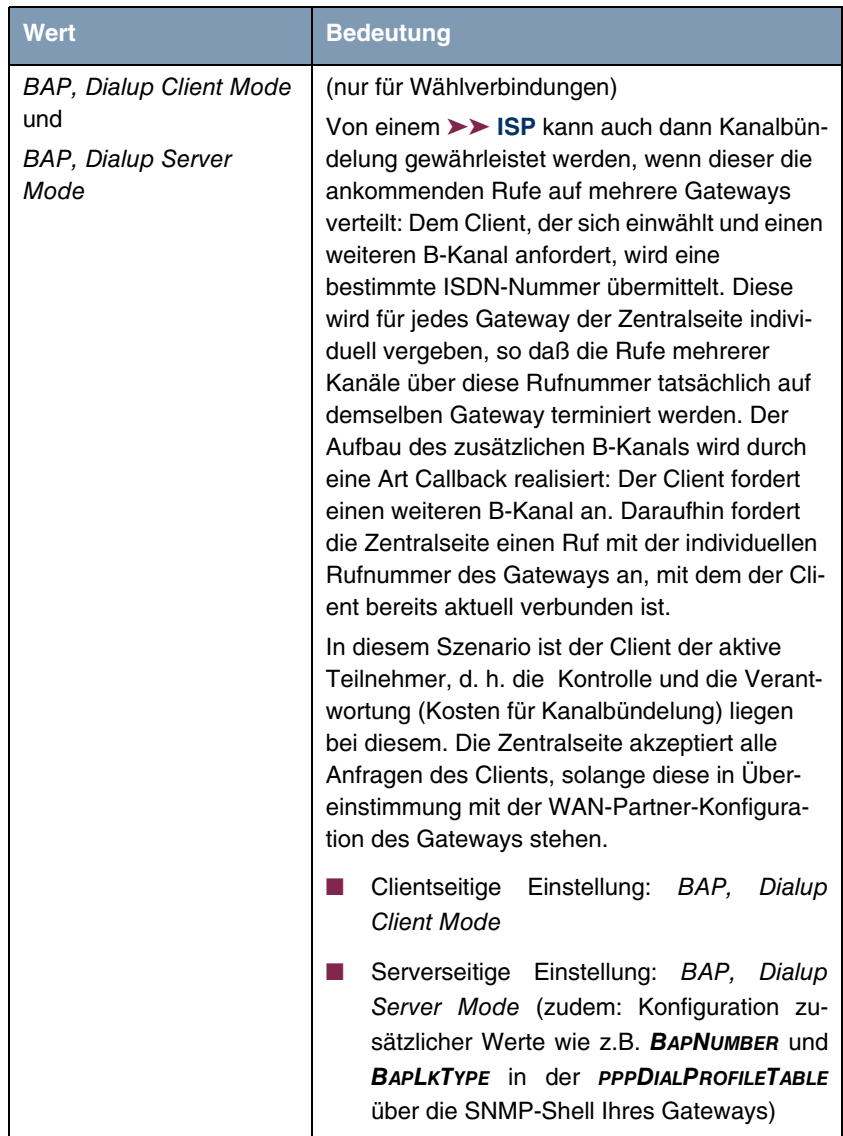

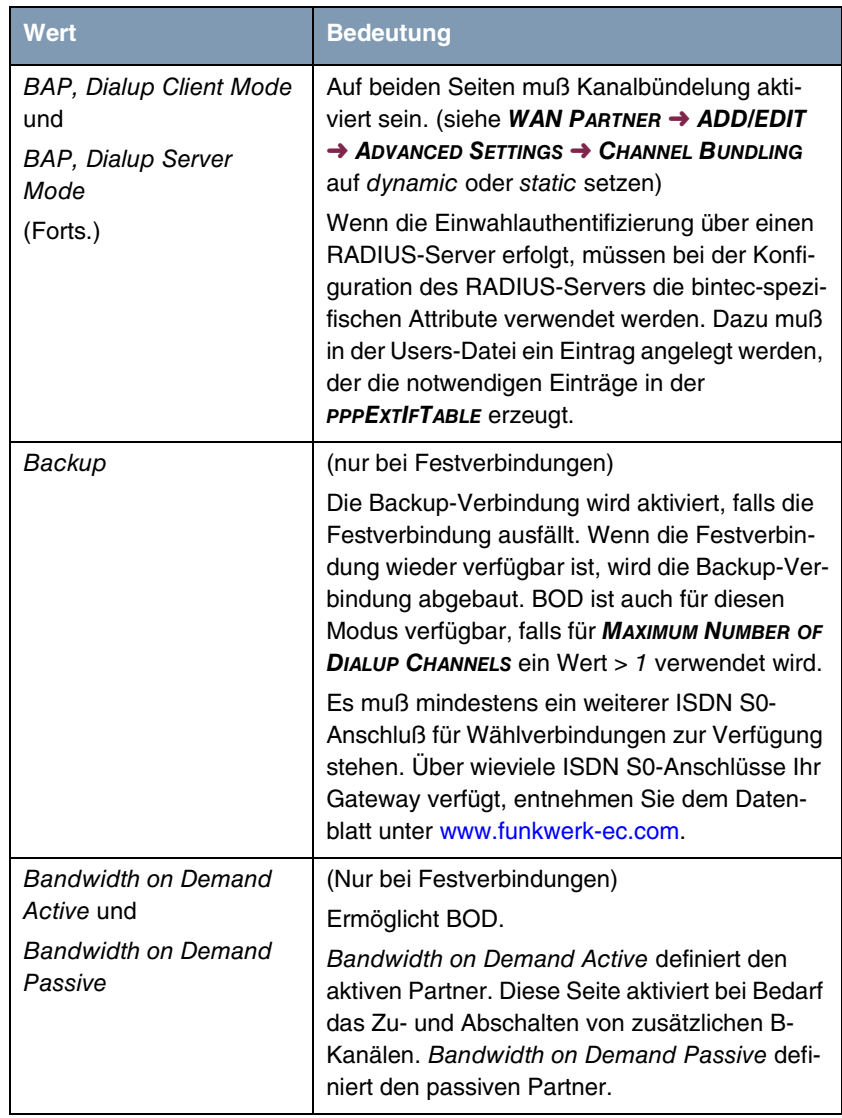

<span id="page-35-0"></span>Tabelle 3-5: Auswahlmöglichkeiten von *MODE*

# <span id="page-36-1"></span><span id="page-36-0"></span>**4 Untermenü WAN Numbers**

**Im Folgenden werden die Felder des Untermenüs** *WAN NUMBERS* **beschrieben.**

In dem Menü *WAN PARTNER* ➜ *WAN NUMBERS* sind die aktuell eingetragenen Rufnummern des WAN Partners aufgelistet. Weitere Nummern werden über die Schaltfläche *ADD* hinzugefügt. Bestehende Einträge werden durch Auswahl des jeweiligen Listeneintrags bearbeitet.

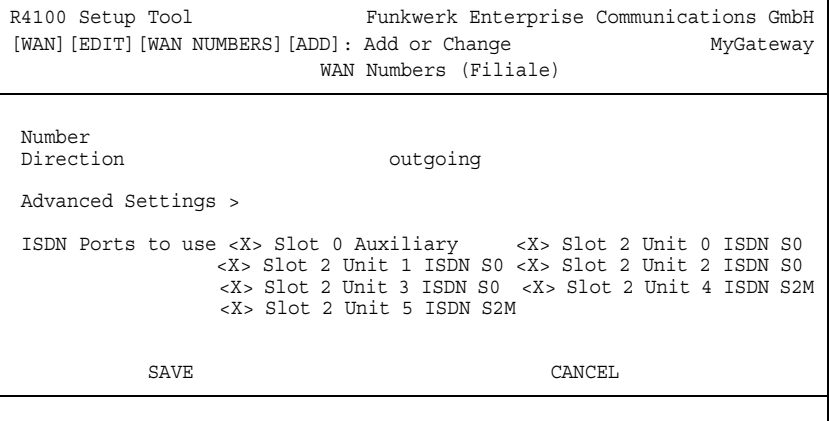

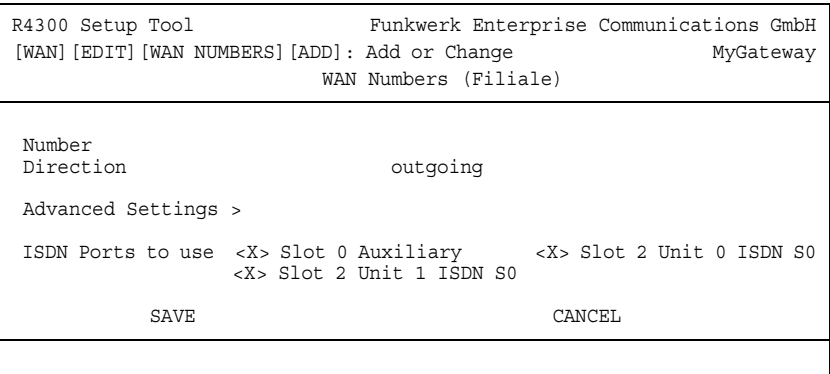

<span id="page-37-1"></span><span id="page-37-0"></span>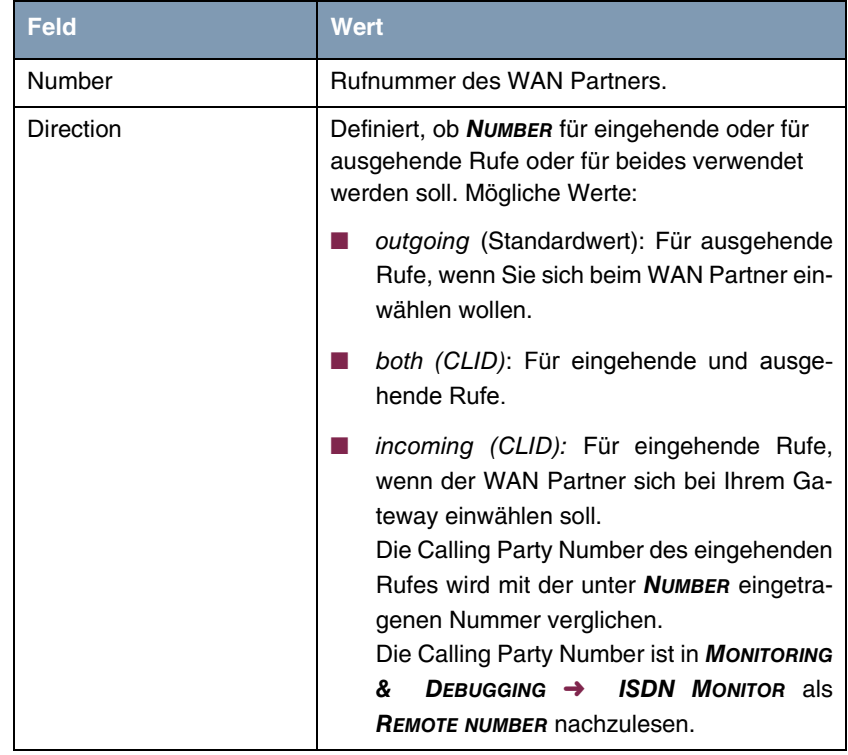

Das Menü *WAN NUMBERS* ➜ *ADD/EDIT* besteht aus folgenden Feldern:

<span id="page-38-0"></span>

| <b>Feld</b>              | <b>Wert</b>                                                   |
|--------------------------|---------------------------------------------------------------|
| <b>ISDN Ports to use</b> | Definiert die zu verwendenden ISDN-Ports.                     |
|                          | Slot 0 Auxiliary: kein Eintrag oder X.                        |
|                          | Slot 2 Unit 0 ISDN S0: kein Eintrag oder X.<br>(R4100, R4300) |
|                          | Slot 2 Unit 1 ISDN S0: kein Eintrag oder X.<br>(R4100, R4300) |
|                          | Slot 2 Unit 2 ISDN S0: kein Eintrag oder X.<br>(R4100)        |
|                          | Slot 2 Unit 3 ISDN S0: kein Eintrag oder X.<br>(R4100)        |
|                          | Slot 2 Unit 4 ISDN S2M: kein Eintrag oder<br>$X.$ (R4100)     |
|                          | Slot 2 Unit 5 ISDN S2M: kein Eintrag oder<br>$X.$ (R4100)     |

Tabelle 4-1: Felder im Menü *WAN NUMBERS*

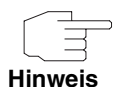

Wenn das Gateway an eine TK-Anlage angeschlossen ist, bei der für eine Amtsholung eine führende "0" gewählt wird, müssen Sie diese führende Null bei der Einwahlnummer berücksichtigen.

**Wildcards** Beim Eintragen von *NUMBER* können Sie entweder die Rufnummer Ziffer für Ziffer eintragen oder einzelne Ziffern oder Gruppen von Ziffern durch Wildcards ersetzen. Damit kann *NUMBER* für verschiedene Rufnummern zutreffen.

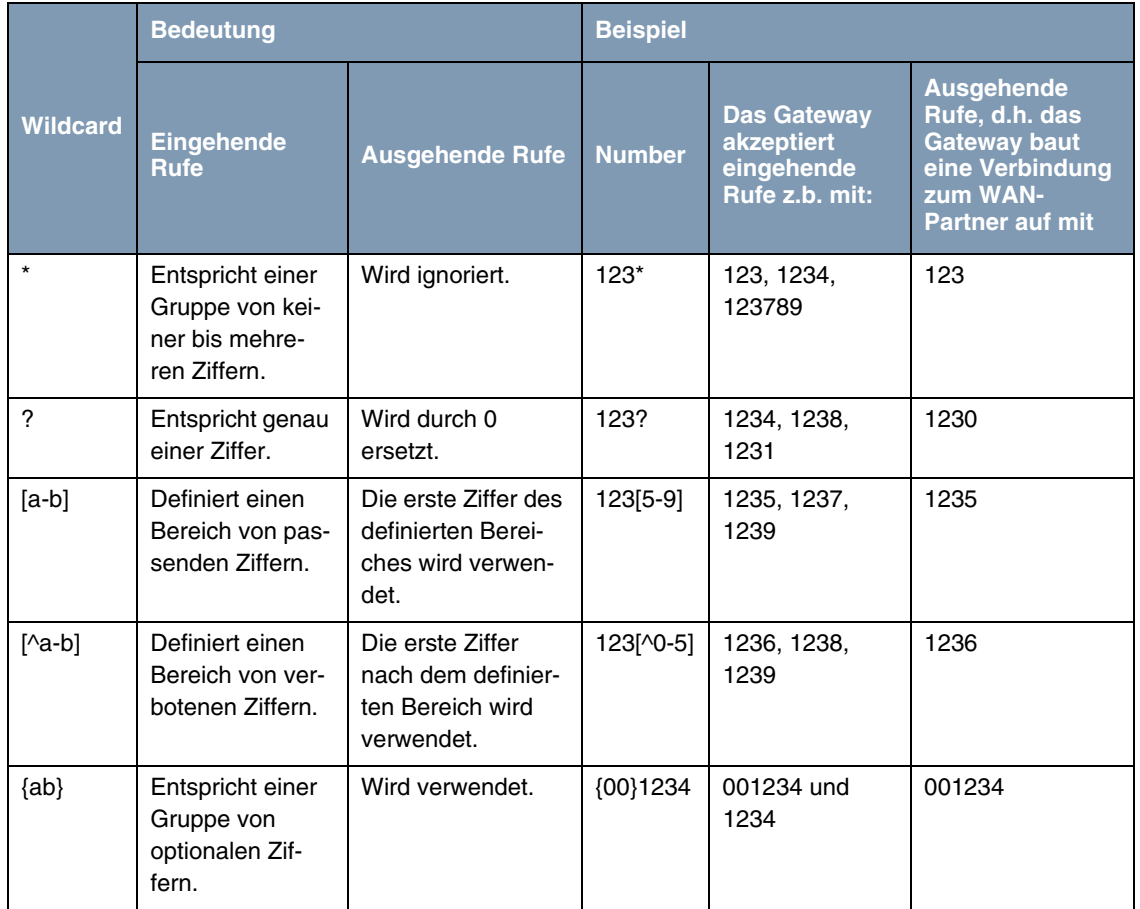

Die Benutzung der in der folgenden Tabelle dargestellten Wildcards wirkt sich unterschiedlich für eingehende und ausgehende Rufe aus:

Tabelle 4-2: Wildcards für ein- und ausgehende Rufe

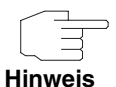

Wenn die Calling Party Number eines eingehenden Rufes sowohl mit *NUMBER* eines WAN-Partners mit Wildcards als auch mit *NUMBER* eines WAN Partners ohne Wildcards übereinstimmt, dann wird immer der Eintrag ohne Wildcards genutzt.

### <span id="page-40-1"></span><span id="page-40-0"></span>**4.1 Untermenü Advanced Settings**

### **Im Folgenden wird das Untermenü** *WAN NUMBERS* ➜ *ADVANCED SETTINGS* **beschrieben.**

Das Gateway unterstützt die Nutzung des Dienstemerkmals "Geschlossene Benutzergruppe", das Sie bei Ihrer Telefongesellschaft für Ihren ISDN-Anschluß beantragen können. Damit wird die Erreichbarkeit Ihres ISDN S0-Anschlusses durch die Vermittlungsstellen überwacht und geregelt.

Wenn keine "Geschlossene Benutzergruppe" definiert ist, steht im Feld *CLOSED USER GROUP* (=CUG) der Wert none (Standardwert). Um eine Geschlossene Benutzergruppe für einen WAN Partner zu aktivieren, wählen Sie specify. In das sich öffnende Feld wird der CUG-Index eingetragen. Informationen zu CUG erhalten Sie von Ihrer Telefongesellschaft.

## <span id="page-42-3"></span><span id="page-42-0"></span>**5 Untermenü IP**

#### **Im Folgenden wird das Untermenü** *IP* **beschrieben.**

In dem Untermenü WAN PARTNER → IP werden Routing-Einstellungen spezifisch für einen WAN Partner vorgenommen.

Das Untermenü *IP* besteht aus folgenden weiteren Untermenüs:

- *BASIC IP-SETTINGS*
- **B** *MORE ROUTING*
- **B** *ADVANCED SETTINGS*

### <span id="page-42-2"></span><span id="page-42-1"></span>**5.1 Untermenü Basic IP-Settings**

**Im Folgenden werden die Felder des Untermenüs** *BASIC IP-SETTINGS* **beschrieben. Bei** *TRANSIT NETWORK* yes **wird folgendes Fenster angezeigt (mit Beispieladressen):**

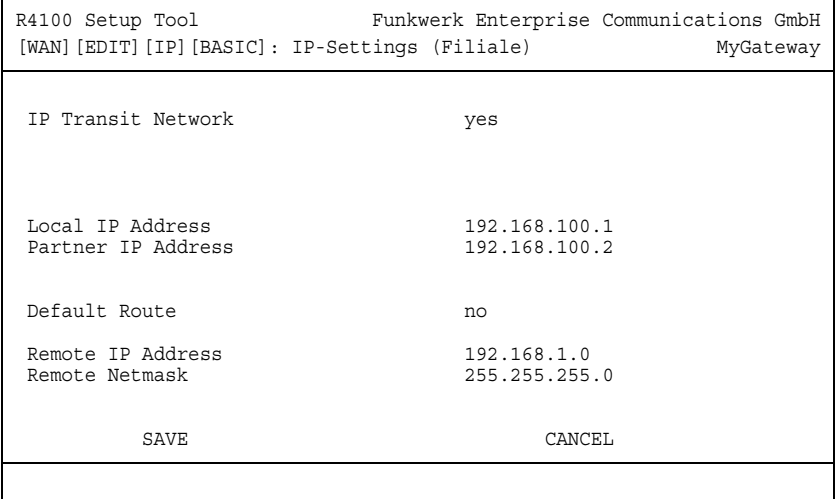

Damit IP-Datagramme zwischen zwei getrennten LANs übertragen werden können, muß das Gateway die Route zu dem jeweiligen Zielnetz kennen. In diesem Menü können Sie das grundlegende Routing für einen spezifischen WAN-Partner festlegen bzw. für diesen eine Default Route generieren.

**Default Route** Bei einer Default Route werden automatisch alle Daten zu diesem WAN-Partner geleitet, wenn keine andere passende Route verfügbar ist.

> Wenn Sie einen Zugang zum Internet einrichten, dann tragen Sie die Route zu Ihrem Internet-Service-Provider (ISP) als Default Route ein.

> Wenn Sie z. B. eine Firmennetzanbindung machen, dann tragen Sie die Route zur Zentrale bzw. zur Filiale nur dann als Default Route ein, wenn Sie keinen Internetzugang über Ihr Gateway einrichten.

> Wenn Sie z. B. sowohl einen Zugang zum Internet, als auch eine Firmennetzanbindung einrichten, dann tragen Sie zum ISP eine Default Route und zur Firmenzentrale eine Netzwerk-Route ein.

> Sie können auf Ihrem Gateway mehrere Default Routen eintragen, nur eine einzige aber kann jeweils wirksam sein. Achten Sie daher auf unterschiedliche Werte für *METRIC*, wenn Sie mehrere Default Routen eintragen.

**Transitnetzwerk** Sie verwenden sowohl für Ihr Gateway als auch für den WAN-Partner jeweils eine zusätzliche ISDN-IP-Adresse. Damit bauen Sie während der Verbindung ein virtuelles IP-Netzwerk auf, ein sogenanntes Transitnetzwerk. Diese Einstellung benötigen Sie normalerweise nicht, nur bei manchen Spezialkonfigurationen ist sie notwendig.

Wenn in **WAN PARTNER → ADD/EDIT → ADVANCED SETTINGS → LAYER 1** *PROTOCOL* andere Optionen als PPP over PPTP gewählt wurden, besteht das Menü *BASIC IP-SETTINGS* aus folgenden Feldern:

<span id="page-44-3"></span><span id="page-44-2"></span><span id="page-44-1"></span><span id="page-44-0"></span>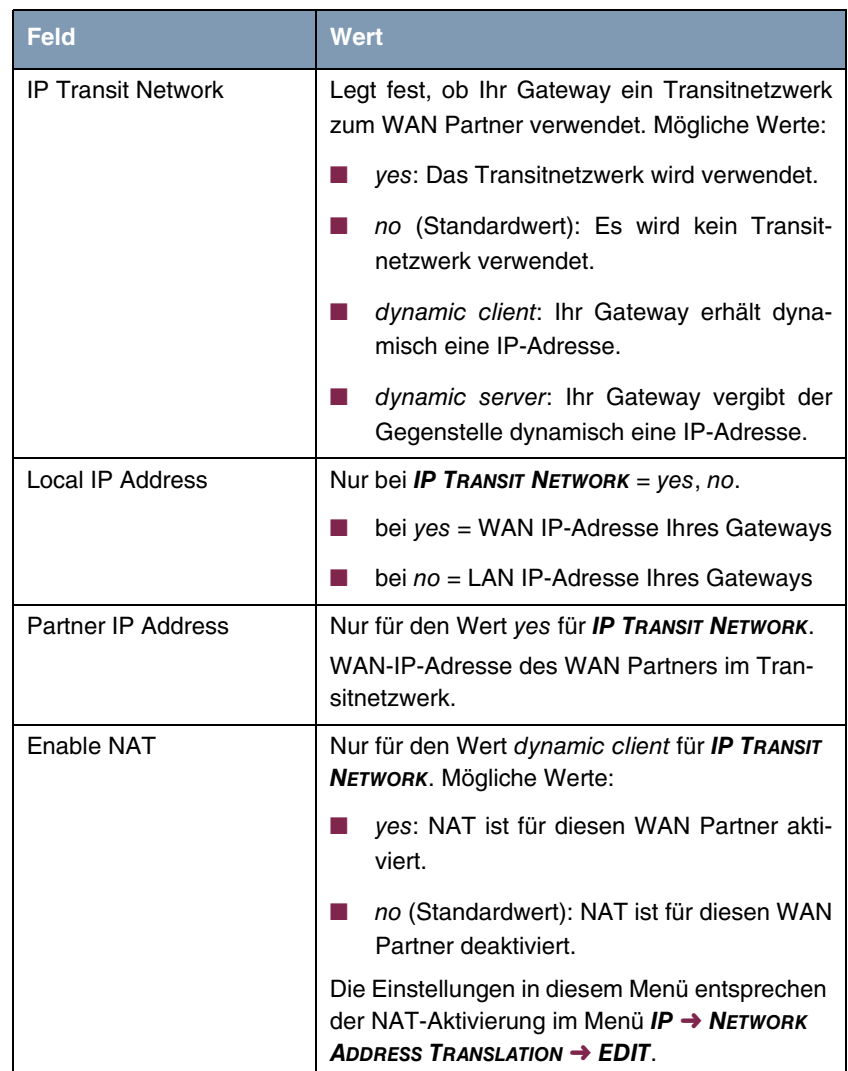

<span id="page-45-0"></span>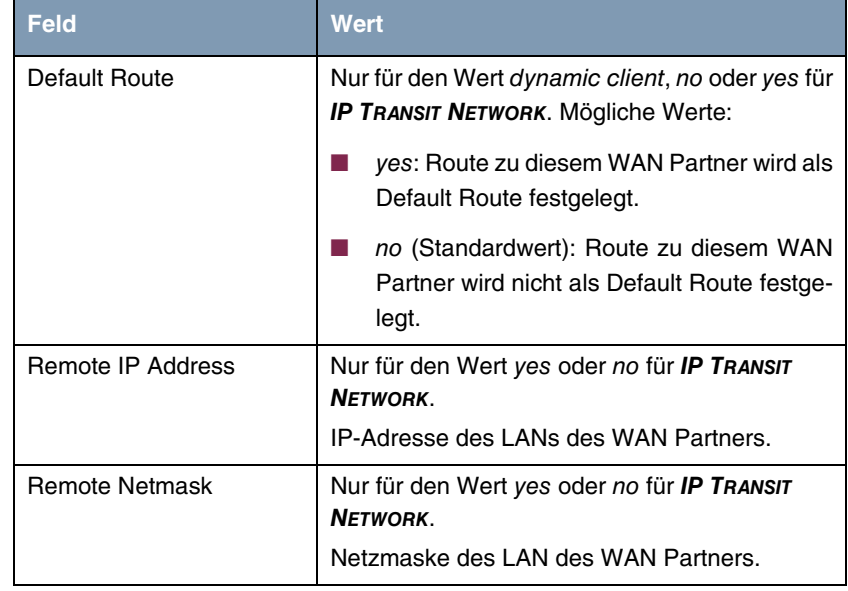

<span id="page-45-3"></span><span id="page-45-2"></span>Tabelle 5-1: Felder im Menü *BASIC IP-SETTINGS*

Für eine xDSL-Anbindung über PPTP z.B. der Telekom Austria wird in *WAN PARTNER* ➜ *ADD/EDIT* ➜ *ADVANCED SETTINGS* ➜ *LAYER 1 PROTOCOL* die Option PPP over PPTP gewählt. Dann besteht das Menü *BASIC IP-SETTINGS* aus folgenden Feldern:

<span id="page-45-4"></span><span id="page-45-1"></span>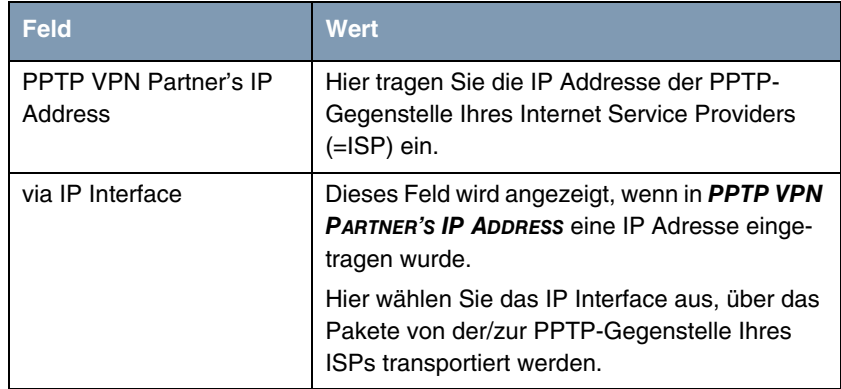

<span id="page-46-4"></span><span id="page-46-3"></span><span id="page-46-2"></span>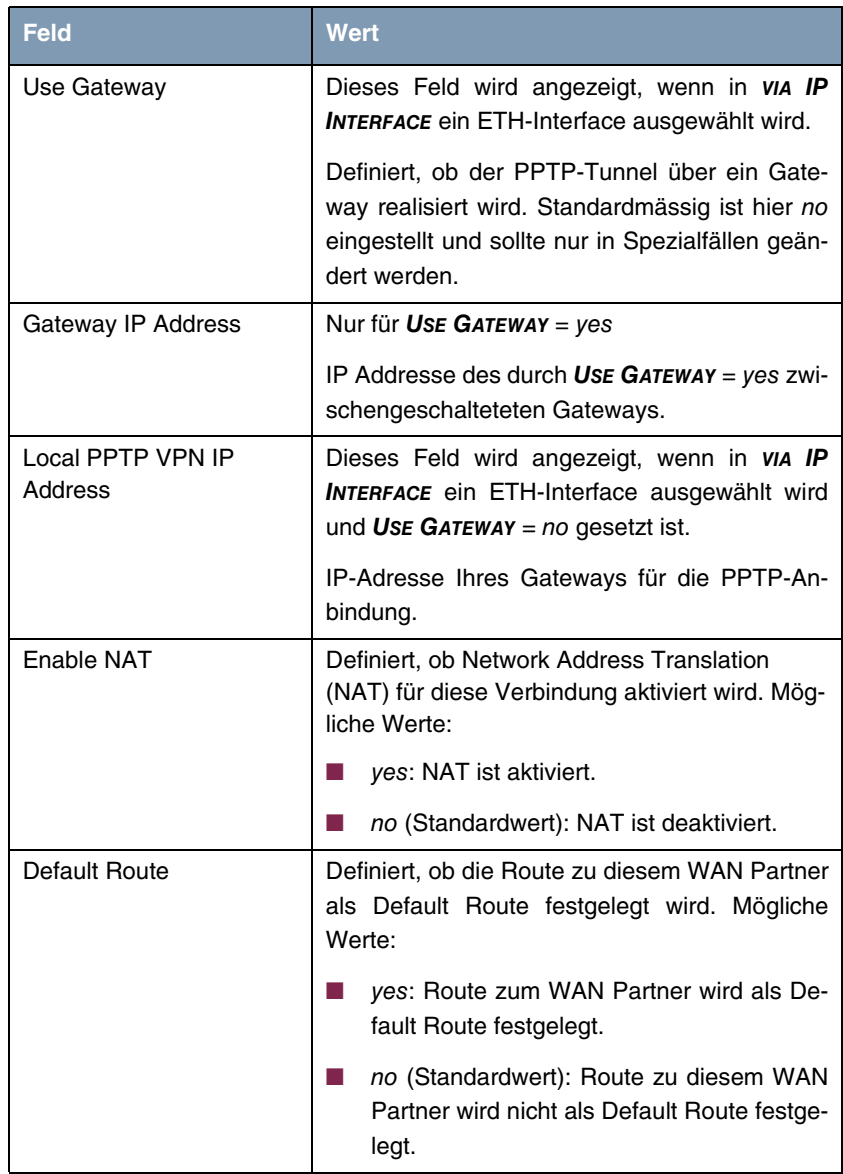

<span id="page-46-1"></span><span id="page-46-0"></span>Tabelle 5-2: Felder im Menü *BASIC IP-SETTINGS* für *LAYER1PROTOCOL* = PPP over PPTP

### <span id="page-47-1"></span><span id="page-47-0"></span>**5.2 Untermenü More Routing**

**Im Folgenden werden die Felder des Untermenüs** *MORE ROUTING* **beschrieben.**

Wenn für einen spezifischen WAN Partner eine Route in *BASIC IP-SETTINGS* eingegeben wurde, wird automatisch ein Routing-Eintrag in der Routing-Tabelle Ihres Gateways erzeugt. Im Menü *WAN PARTNER* ➜ *IP* erscheint das Untermenü *MORE ROUTING*. In diesem Menü können Sie die Routing-Einträge eines spezifischen WAN Partners ändern und weitere hinzufügen.

Im Menü *WAN PARTNER* ➜ *IP* ➜ *MORE ROUTING* sind die IP-Routen des spezifischen WAN Partners aufgelistet:

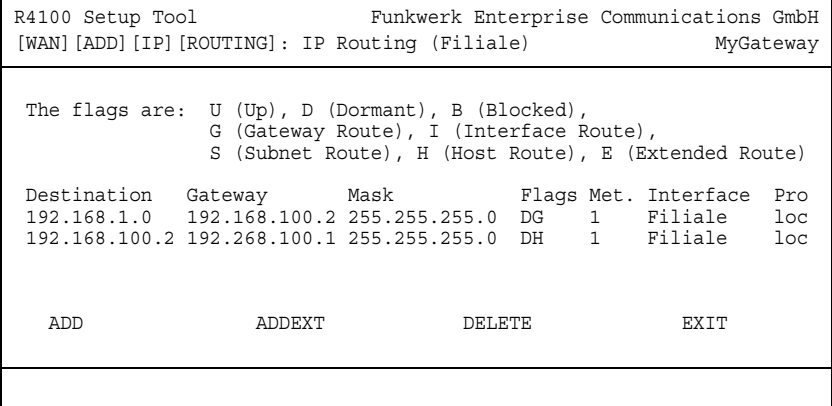

Unter *FLAGS* wird der aktuelle Status (Up – Aktiv, Dormant – Ruhend, Blocked – Gesperrt) und die Art der Route (Gateway Route, Interface Route, Subnet Route, Host Route, Extended Route) angezeigt. Unter *PRO* wird angezeigt, mit welchem Protokoll Ihr Gateway den Routing-Eintrag "gelernt" hat, z.B.  $loc = 10$ cal, d.h. manuell konfiguriert.

Weitere Routen werden im Menü *WAN PARTNER* ➜ *IP* ➜ *MORE ROUTING* ➜ *ADD* hinzugefügt. Bestehende Einträge können bearbeitet werden, indem der gewünschte Listeneintrag ausgewählt und mit der Eingabetaste bestätigt wird.

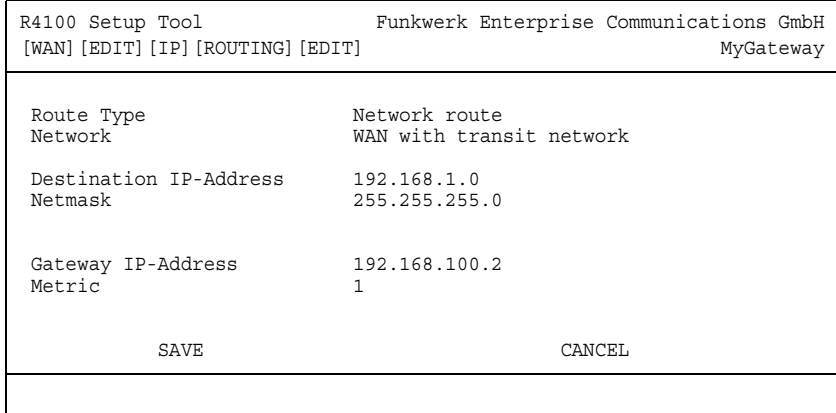

Das Menü *MORE ROUTING* ➜ *ADD/EDIT* besteht aus folgenden Feldern:

<span id="page-48-2"></span><span id="page-48-1"></span><span id="page-48-0"></span>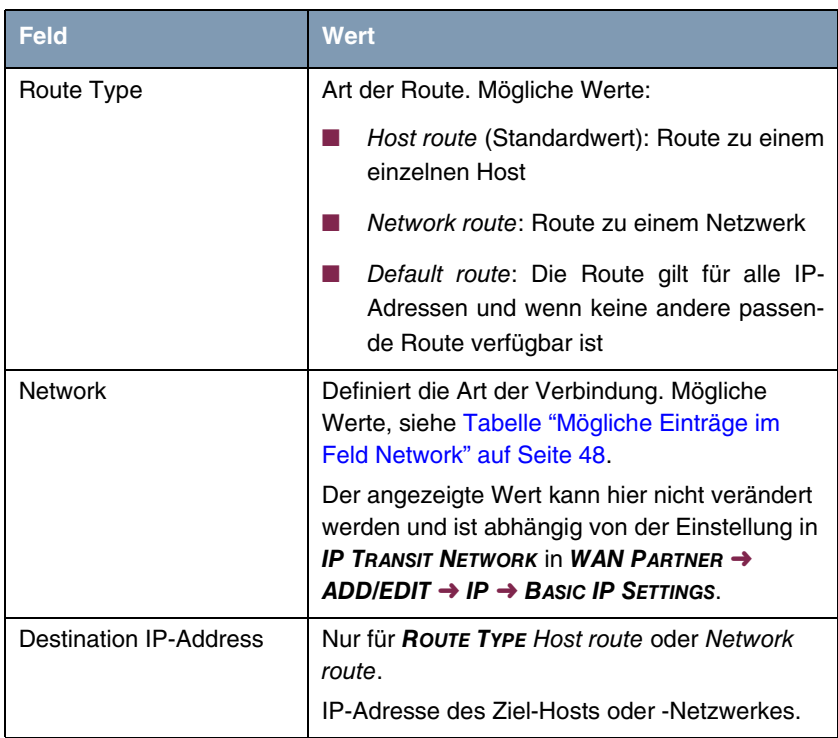

<span id="page-49-4"></span><span id="page-49-2"></span>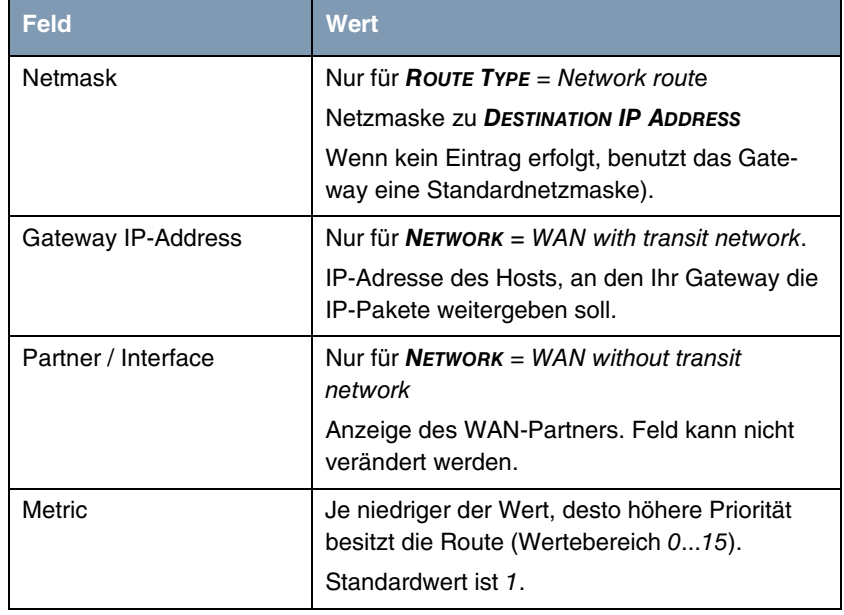

<span id="page-49-6"></span><span id="page-49-3"></span>Tabelle 5-3: Felder im Menü *MORE ROUTING*

<span id="page-49-5"></span>*NETWORK* enthält folgende mögliche Einträge:

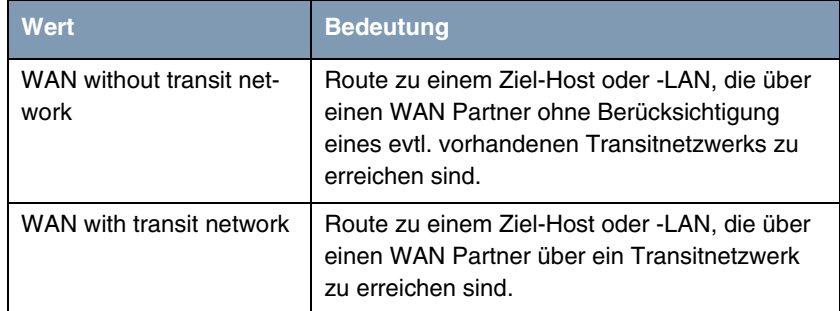

<span id="page-49-0"></span>Tabelle 5-4: Mögliche Einträge im Feld *NETWORK*

<span id="page-49-1"></span>Zusätzlich zu der normalen Routing-Tabelle kann das Gateway auch Routing-Entscheidungen aufgrund einer erweiterten Routing-Tabelle, der Extended-Routing-Tabelle, treffen. Dabei kann das Gateway neben der Quell- und Zieladresse u. a. auch das Protokoll, Quell- und Ziel-Port, Art des Dienstes (Type of Service, TOS) und den Status der Gateway-Schnittstelle in die Entscheidung mit einbeziehen.

Einträge in der Extended-Routing-Tabelle werden gegenüber den Einträgen in der normalen Routing-Tabelle bevorzugt behandelt.

Um Einträge für Extended Routing zu erzeugen, betätigen Sie die Schaltfläche *ADDEXT* und öffnen damit das entsprechende Menü.

**Beispiel** Extended IP Routing (=XIPR) ist z. B. dann nützlich, wenn zwei Netzwerke mit einer LAN-LAN-Kopplung über ISDN verbunden sind, aber bestimmte Dienste (z. B. Telnet) nicht über eine ISDN-Wählverbindung, sondern über eine X.25- Verbindung geroutet werden sollen. Durch Eintragungen in der Extended Routing-Tabelle können Sie ermöglichen, daß ein Teil des IP-Verkehrs über die ISDN-Wählverbindung und ein Teil des IP-Verkehrs (z. B. für Telnet) über eine X.25-Verbindung läuft.

> Die Konfiguration erfolgt im Setup-Tool-Menü *WAN PARTNER* ➜ *IP* ➜ *MORE ROUTING* ➜ *ADDEXT*.

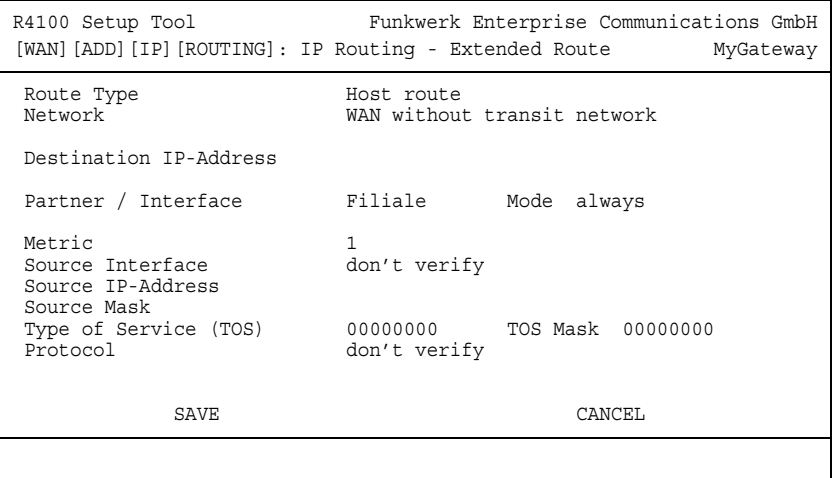

Das Menü enthält folgende Felder:

<span id="page-51-5"></span><span id="page-51-4"></span><span id="page-51-3"></span><span id="page-51-2"></span><span id="page-51-1"></span><span id="page-51-0"></span>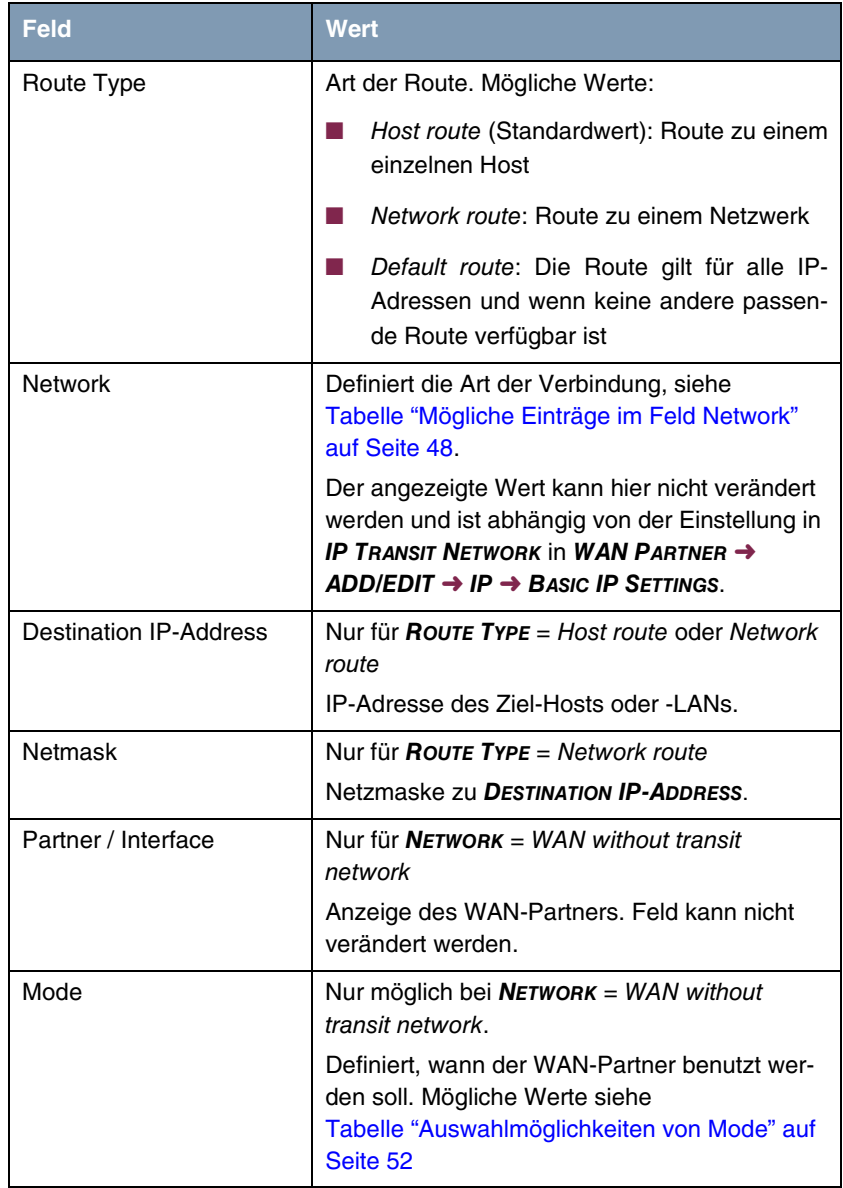

<span id="page-52-9"></span><span id="page-52-8"></span><span id="page-52-6"></span><span id="page-52-5"></span><span id="page-52-4"></span><span id="page-52-1"></span>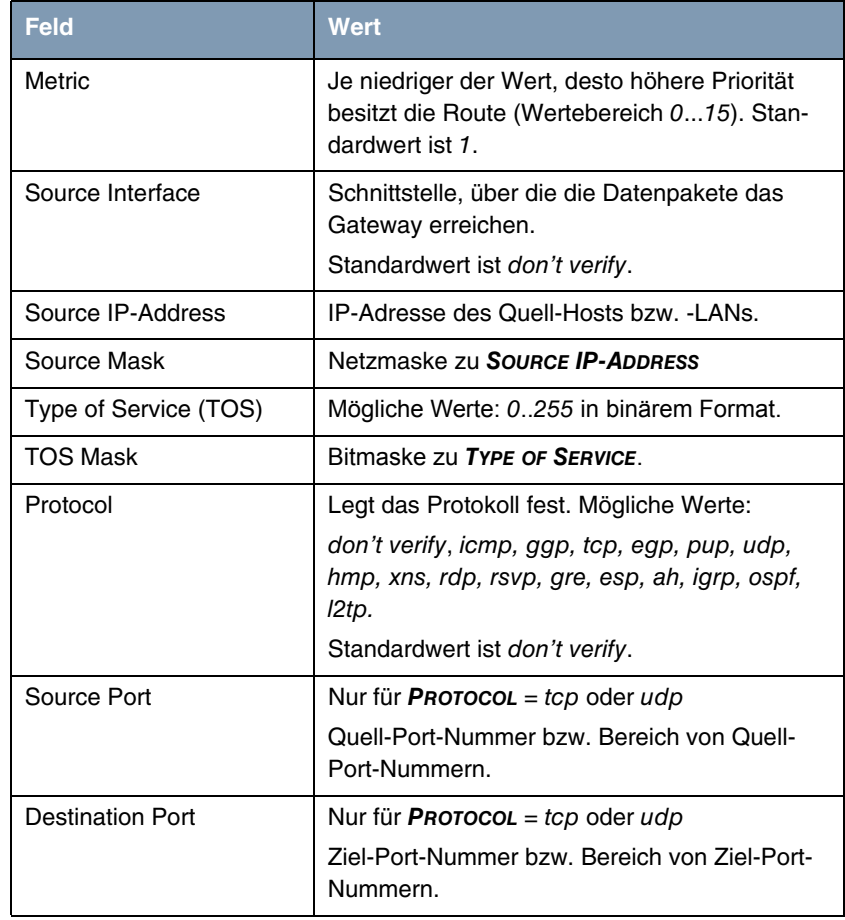

<span id="page-52-7"></span><span id="page-52-3"></span><span id="page-52-0"></span>Tabelle 5-5: Felder im Menü *ADDEXT*

<span id="page-52-2"></span>*MODE* enthält folgende Auswahlmöglichkeiten:

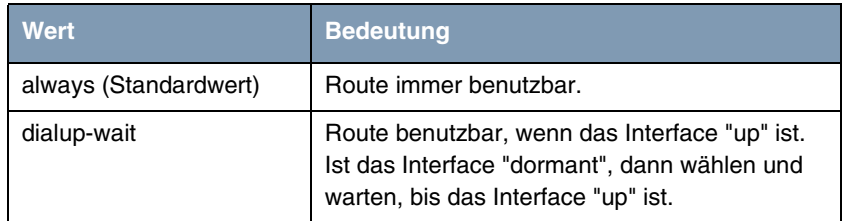

| Wert            | <b>Bedeutung</b>                                                                                                    |
|-----------------|----------------------------------------------------------------------------------------------------|
| dialup-continue | Route benutzbar, wenn das Interface "up" ist.<br>Ist das Interface "dormant", dann wählen, und<br>solange die Alternative Route benutzen (rerou-<br>ting), bis das Interface "up" ist. |
| up-only         | Route benutzbar, wenn das Interface "up" ist.                                                                                                    |

<span id="page-53-1"></span>Tabelle 5-6: Auswahlmöglichkeiten von *MODE*

<span id="page-53-3"></span>Die Felder *SOURCE PORT* bzw. *DESTINATION PORT* enthalten folgende Auswahlmöglichkeiten:

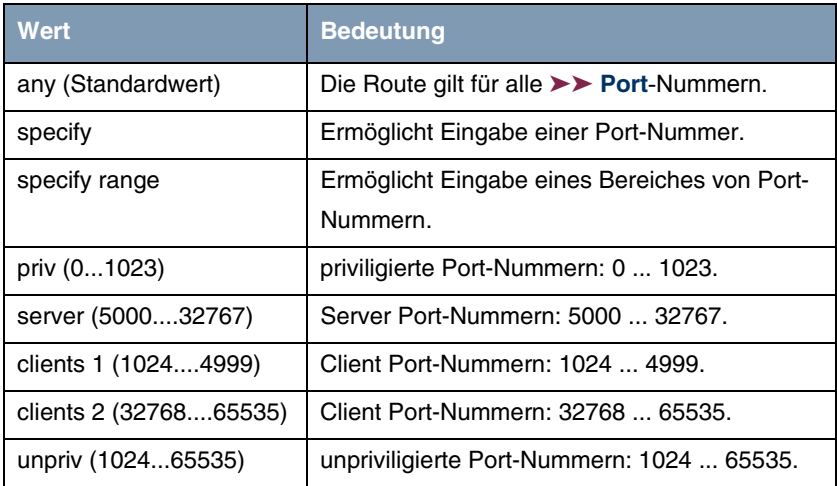

Tabelle 5-7: Auswahlmöglichkeiten von *SOURCE PORT* bzw. *DESTINATION PORT*

### <span id="page-53-2"></span><span id="page-53-0"></span>**5.3 Untermenü Advanced Settings**

**Im Folgenden werden die Felder des Untermenüs** *ADVANCED SETTINGS* **beschrieben.**

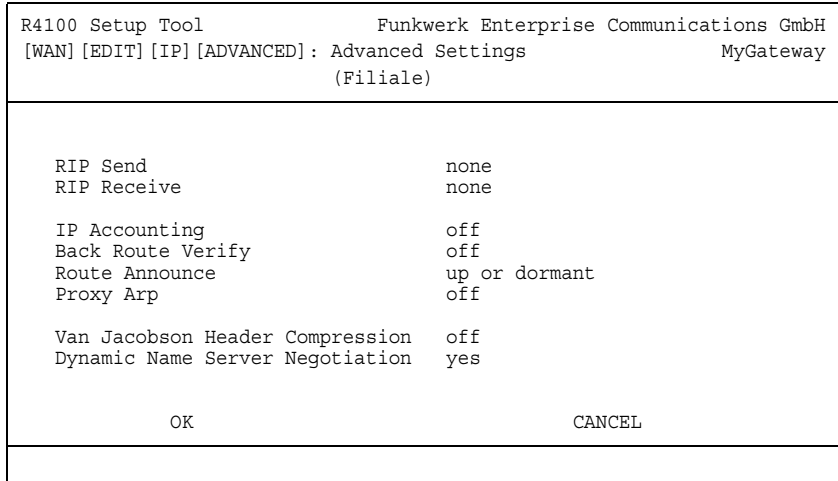

Im Menü *WAN PARTNER* ➜ *IP* ➜ *ADVANCED SETTINGS* können u.a. erweiterte Routing-Einstellungen für den jeweiligen WAN Partner vorgenommen werden.

<span id="page-54-0"></span>**RIP** Die Eintragungen der Routing-Tabelle können entweder statisch festgelegt werden, oder es erfolgt eine laufende Aktualisierung der Routing-Tabelle durch dynamischen Austausch der Routing-Informationen zwischen mehreren Gateways. Diesen Austausch regelt ein sogenanntes Routing-Protokoll, z. B. RIP (Routing Information Protocol).

Mit ➤➤ **RIP** tauschen Gateways ihre in Routing-Tabellen gespeicherten Informationen aus, indem sie in regelmäßigen Abständen miteinander kommunizieren. Das Gateway unterstützt sowohl Version 1 als auch Version 2 von RIP, wahlweise einzeln oder gemeinsam.

RIP wird für LAN und WAN separat konfiguriert.

### **Aktiv und Passiv**

Man kann dabei aktive und passive Gateways unterscheiden: Aktive Gateways bieten Ihre Routing-Einträge per ➤➤ **Broadcasts** anderen Gateways an. Passive Gateways nehmen die Informationen der aktiven Gateways an und speichern sie, geben aber ihre eigenen Routing-Einträge nicht weiter. Das Gateway kann beides.

#### **WAN Partner**

Wenn Sie mit einem WAN Partner Empfangen und/oder Senden von RIP-Paketen vereinbaren, kann Ihr Gateway mit den Gateways im LAN der Gegenstelle dynamisch Routing-Informationen austauschen.

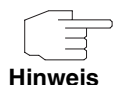

Der Empfang von Routing-Tabellen über RIP kann eine Sicherheitslücke sein, da fremde Rechner bzw. Gateways die Routing-Funktionalität des Gateways verändern können.

Wähl-Verbindungen werden durch RIP-Pakete nicht aufgebaut oder gehalten.

- <span id="page-55-1"></span><span id="page-55-0"></span>**IP Accounting** Diese Option ermöglicht die Aktivierung bzw. Deaktivierung der Erstellung von IP Accounting Meldungen für diesen WAN Partner. Wenn IP Accounting aktiviert ist, wird eine Statistikmeldung generiert (und in die **biboAdmSyslogTable** eingeschrieben), welche detaillierte Informationen über die Verbindungen mit diesem WAN Partner enthält. (Einstellungen zum Speichern der Accounting Messages in eine Datei finden Sie in *SYSTEM → EXTERNAL SYSTEM LOGGING*.)
	- **Back Route Verification** Hinter diesem Begriff versteckt sich eine einfache, aber sehr leistungsfähige Funktion des Gateways. Wenn Backroute Verification bei einem Interface aktiviert ist, werden über dieses eingehende Datenpakete nur akzeptiert, wenn ausgehende Antwortpakete über das gleiche Interface geroutet würden. Dadurch können Sie – auch ohne Filter – die Akzeptanz von Paketen mit gefälschten IP-Adressen verhindern.
- <span id="page-55-3"></span><span id="page-55-2"></span>**Route Announce** Diese Option ermöglicht die Einstellung, wann ggf. aktivierte Routing Protokolle (z.B. RIP) die für dieses Interface definierten IP Routen propagieren sollen.
	- **Proxy Arp** Mit Hilfe von **►► Proxy ARP** kann das Gateway ►► ARP-Requests aus dem eigenen LAN stellvertretend für diesen spezifischen WAN Partner beantworten. Wenn ein Host im LAN eine Verbindung zu einem anderen Host im LAN oder zu einem WAN Partner aufbauen will, aber dessen Hardware-Adresse (MAC Adresse) nicht kennt, sendet er einen sogenannten ARP-Request als ➤➤ **Broadcast** ins Netz. Wenn auf dem Gateway Proxy ARP aktiviert ist und der gewünschte Ziel-Host z.B. über eine Host-Route erreichbar ist, beantwortet das Gateway den ARP-Request mit seiner eigenen Hardware-Adresse. Dies ist für den Verbindungsaufbau ausreichend: Die ➤➤ **Datenpakete** werden an das Gateway geschickt, das sie dann an den gewünschten Host weiterleitet.

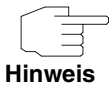

Achten Sie darauf, dass auch LAN-seitig Proxy ARP aktiviert ist.

<span id="page-56-4"></span><span id="page-56-3"></span><span id="page-56-2"></span><span id="page-56-1"></span><span id="page-56-0"></span>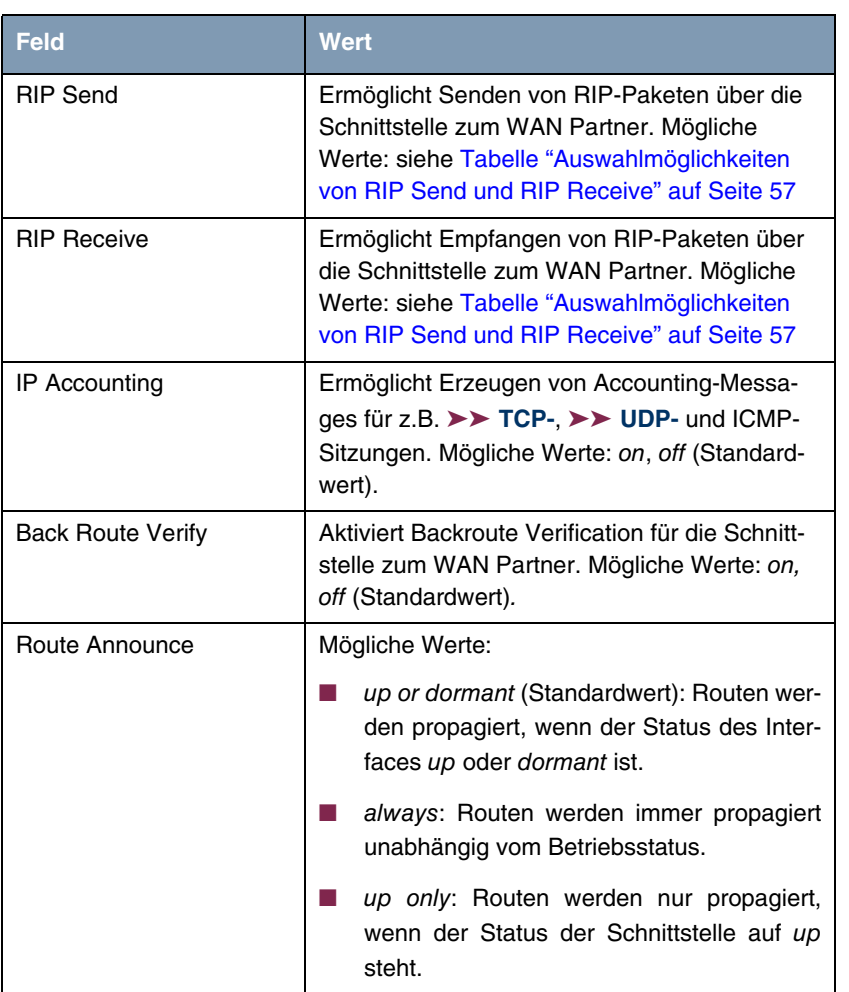

Das Menü *ADVANCED SETTINGS* besteht aus folgenden Feldern:

г

<span id="page-57-3"></span><span id="page-57-1"></span>

| <b>Feld</b>                        | <b>Wert</b>                                                                                                    |
|------------------------------------|----------------------------------------------------------------------------------------------------|
| Proxy Arp                          | Ermöglicht dem Gateway, ARP-Requests aus<br>dem eigenen LAN stellvertretend für den spezi-<br>fischen WAN Partner zu beantworten.                                                                                                    |
|                                    | Mögliche Werte: siehe<br>Tabelle "Auswahlmöglichkeiten von Proxy Arp"<br>auf Seite 57                                                                                                    |
| Van Jacobson Header<br>Compression | Verringert die Größe der TCP/IP Pakete. Mögli-<br>che Werte:                                                                                                    |
|                                    | on: VJHC aktiviert.                                                                                                    |
|                                    | off (Standardwert): VJHC deaktiviert.                                                                                                    |
| Dynamic Name Server<br>Negotiation | Definiert, ob das Gateway IP-Adressen für<br><b>PRIMARY DOMAIN NAME SERVER, SECONDARY</b><br><b>DOMAIN NAME SERVER, PRIMARY WINS und</b><br><b>SECONDARY WINS vom WAN Partner erhält</b><br>oder diese zum WAN Partner schickt. Mögliche<br>Werte siehe Tabelle "Auswahlmöglichkeiten<br>von Dynamic Name Server Negotiation" auf<br>Seite 58. |

<span id="page-57-0"></span>Tabelle 5-8: Felder im Menü *ADVANCED SETTINGS*

<span id="page-57-2"></span>*RIP SEND* bzw. *RIP RECEIVE* enthalten folgende Auswahlmöglichkeiten:

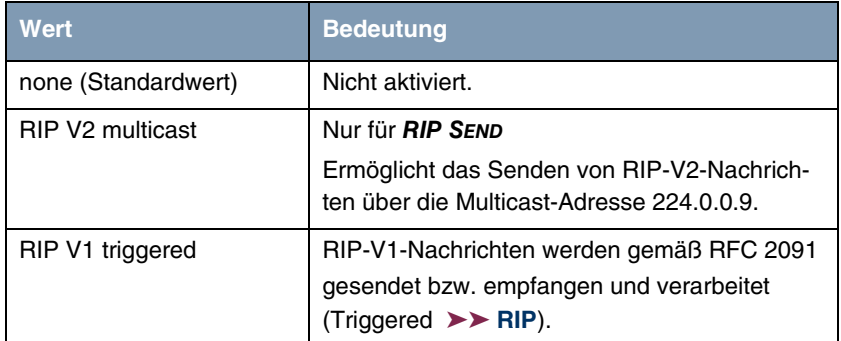

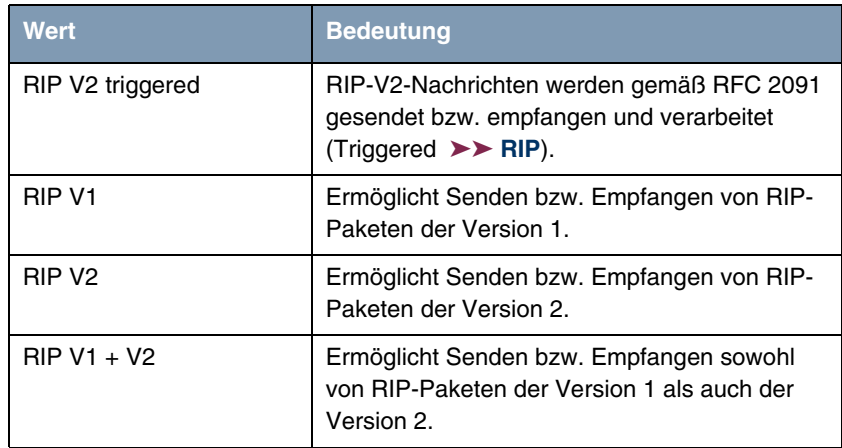

<span id="page-58-0"></span>Tabelle 5-9: Auswahlmöglichkeiten von *RIP SEND* und *RIP RECEIVE*

<span id="page-58-2"></span>*PROXY ARP* enthält folgende Auswahlmöglichkeiten:

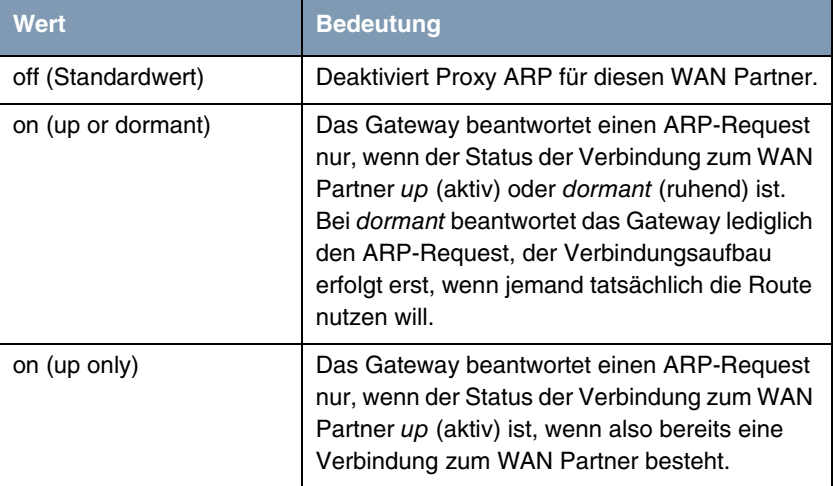

<span id="page-58-1"></span>Tabelle 5-10: Auswahlmöglichkeiten von *PROXY ARP*

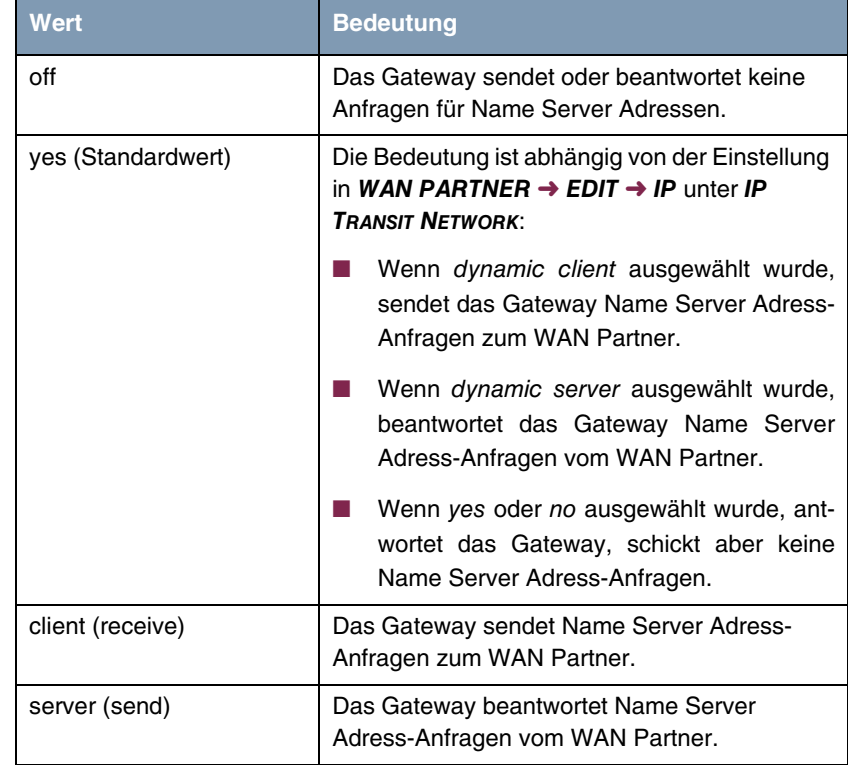

<span id="page-59-1"></span>*DYNAMIC NAME SERVER NEGOTIATION* enthält folgende Auswahlmöglichkeiten:

<span id="page-59-0"></span>Tabelle 5-11: Auswahlmöglichkeiten von *DYNAMIC NAME SERVER NEGOTIATION*

# <span id="page-60-1"></span><span id="page-60-0"></span>**6 Untermenü Bridge**

**Im Folgenden wird das Untermenü** *BRIDGE* **beschrieben.**

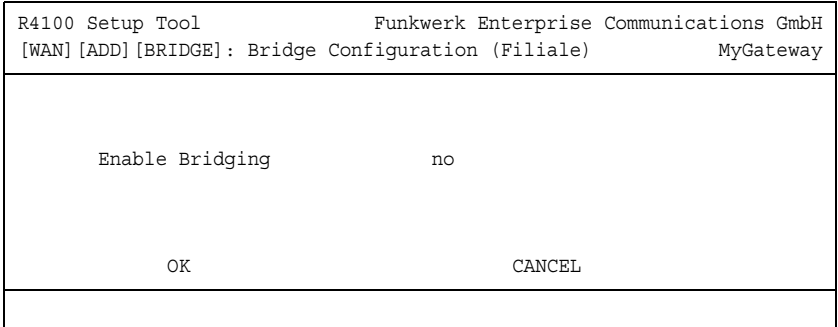

Das Gateway kann im Bridging-Modus betrieben werden.

Im Gegensatz zu einem ➤➤ **Router** arbeiten Bridges auf Schicht 2 des ➤➤ **OSI-Modells**, sind von höheren Protokollen unabhängig und übertragen Datenpakete anhand von ➤➤ **MAC-Adressen**.

Bridges werden eingesetzt, um Netze physikalisch zu entkoppeln und um den Datenverkehr im Netz einzuschränken, indem über Filterfunktionen Datenpakete nur in bestimmte Netzsegmente gelangen können.

Um das Gateway im Bridging-Modus zu betreiben, muss die Funktion im Feld *BRIDGING* für das jeweilige Ethernet-Interface des LAN aktiviert werden.

Um den spezifischen WAN Partner in das Bridging mit einzubeziehen, wird der Wert für *ENABLE BRIDGING* auf yes gestellt (Standardwert ist no).

# <span id="page-62-0"></span>**Index: WAN Partner**

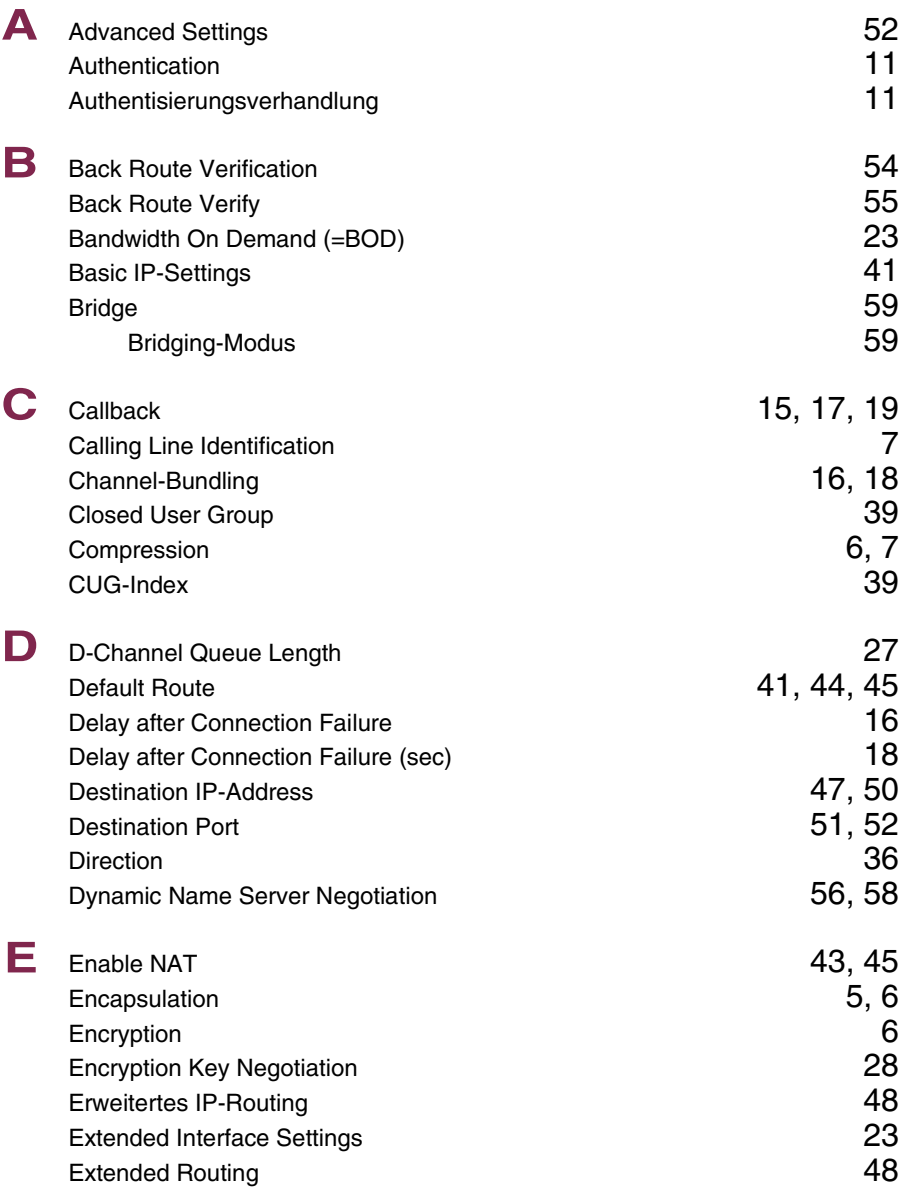

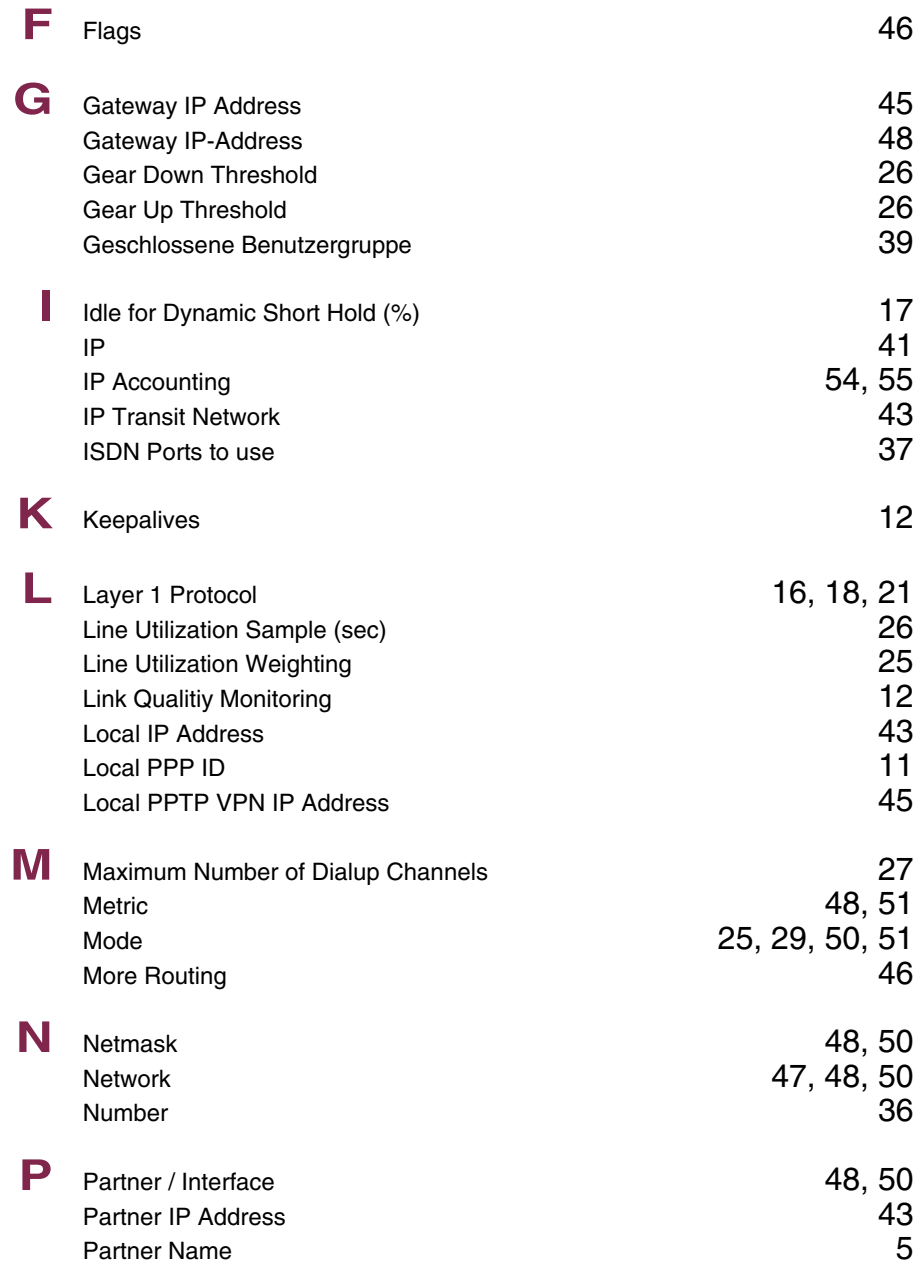

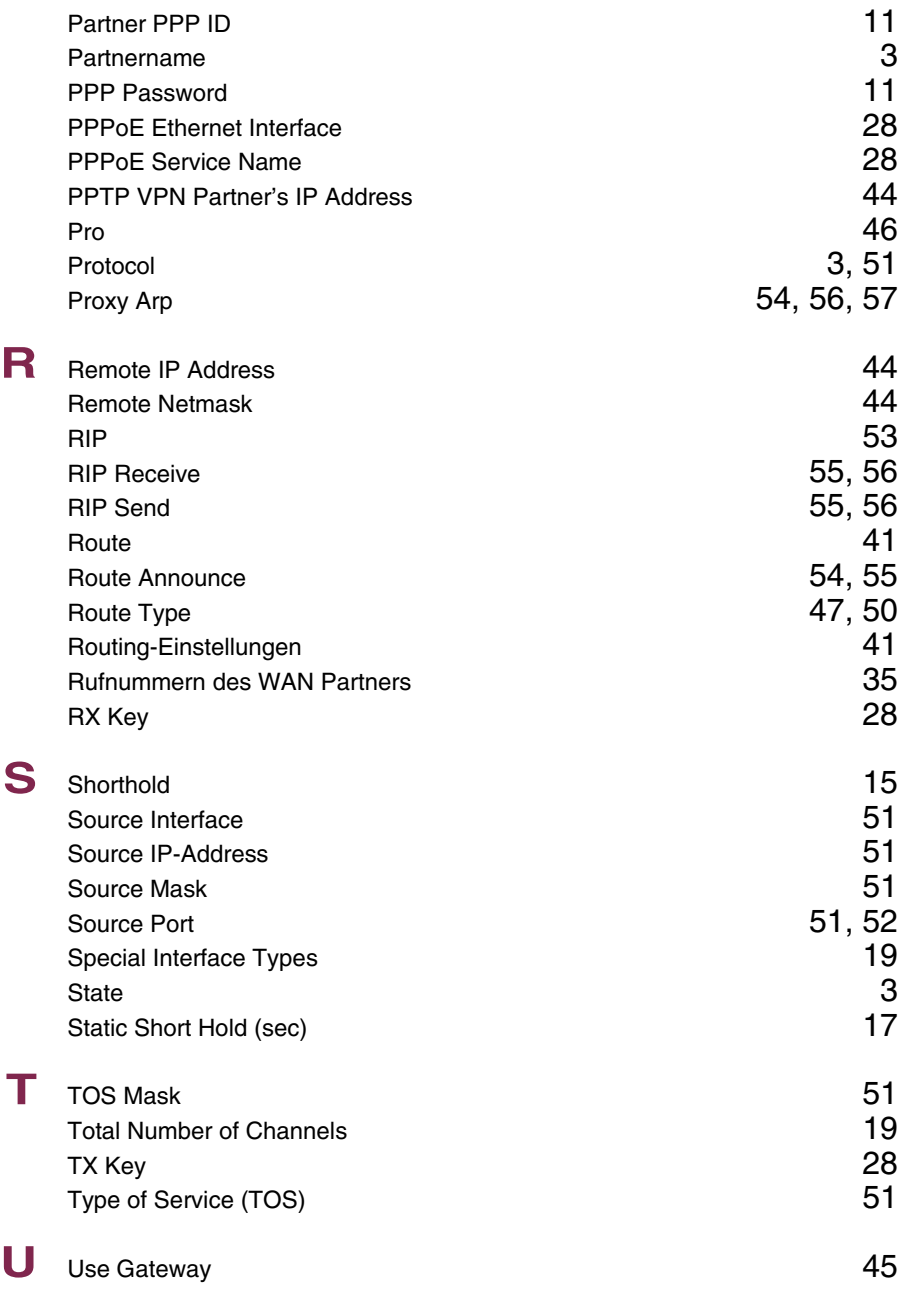

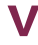

**V** Van Jacobson Header Compression [56](#page-57-3)<br>via IP Interface 44 via IP Interface